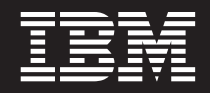

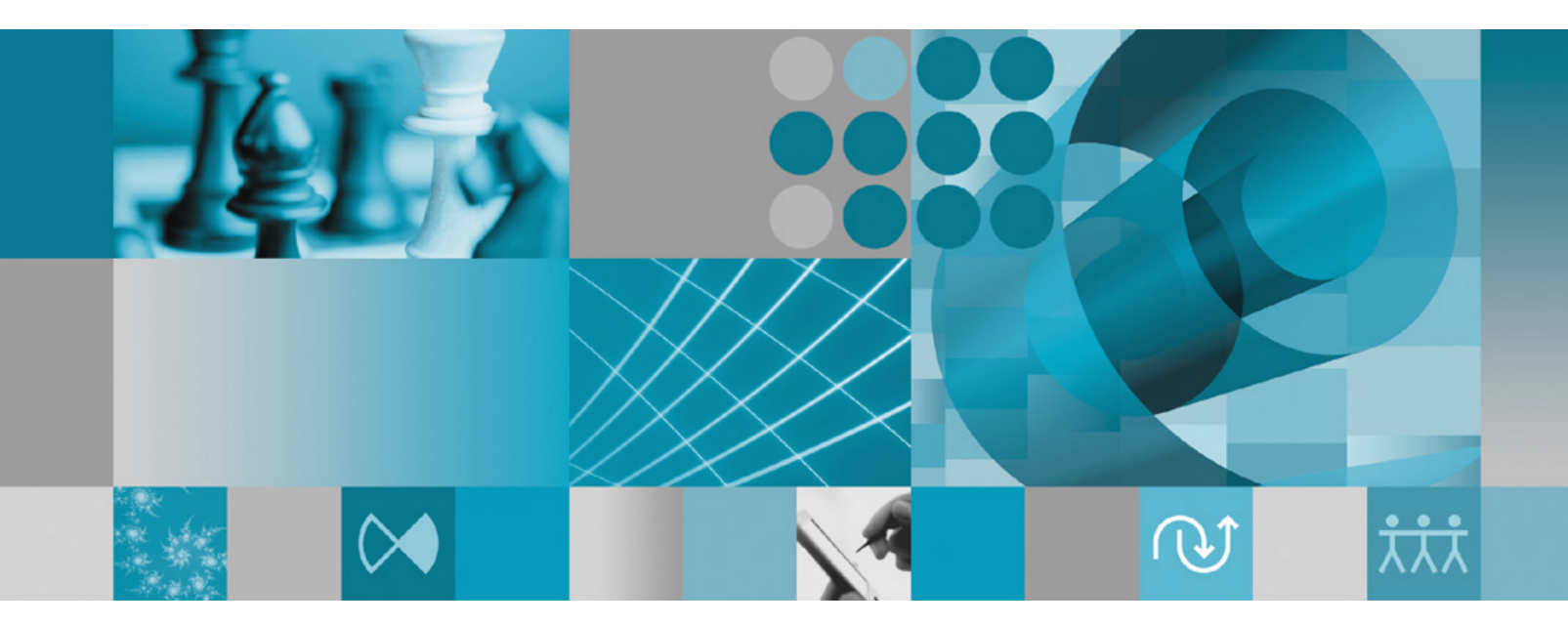

安裝手冊

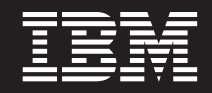

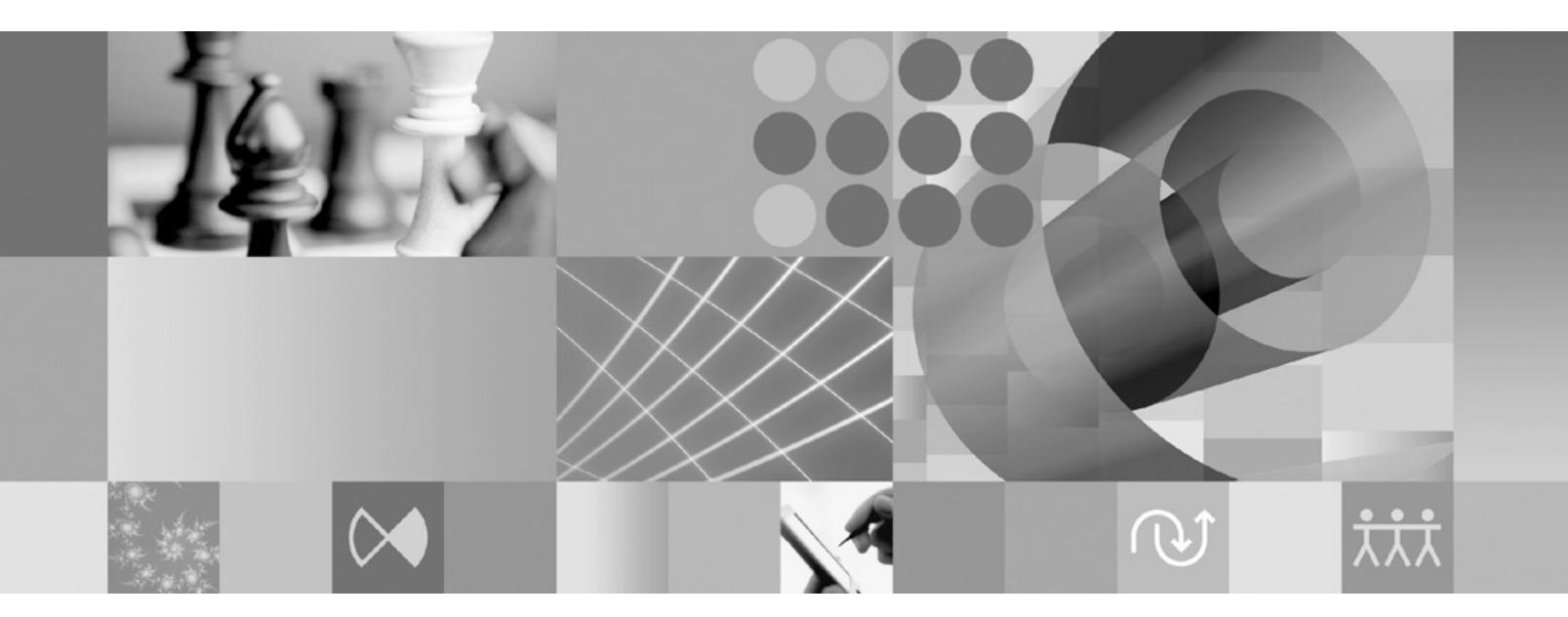

安裝手冊

#### 附註 -

使用本資訊及支援的產品之前,請先閱讀第67頁的『注意事項』。

第二版 (2007年4月)

本版適用於 IBM Rational Performance Tester 7.0 版 (產品編號 5724-J96) 及後續所有的版次和修正版,除非新版中另 有指示。

© Copyright International Business Machines Corporation 2007. All rights reserved.

## 目録

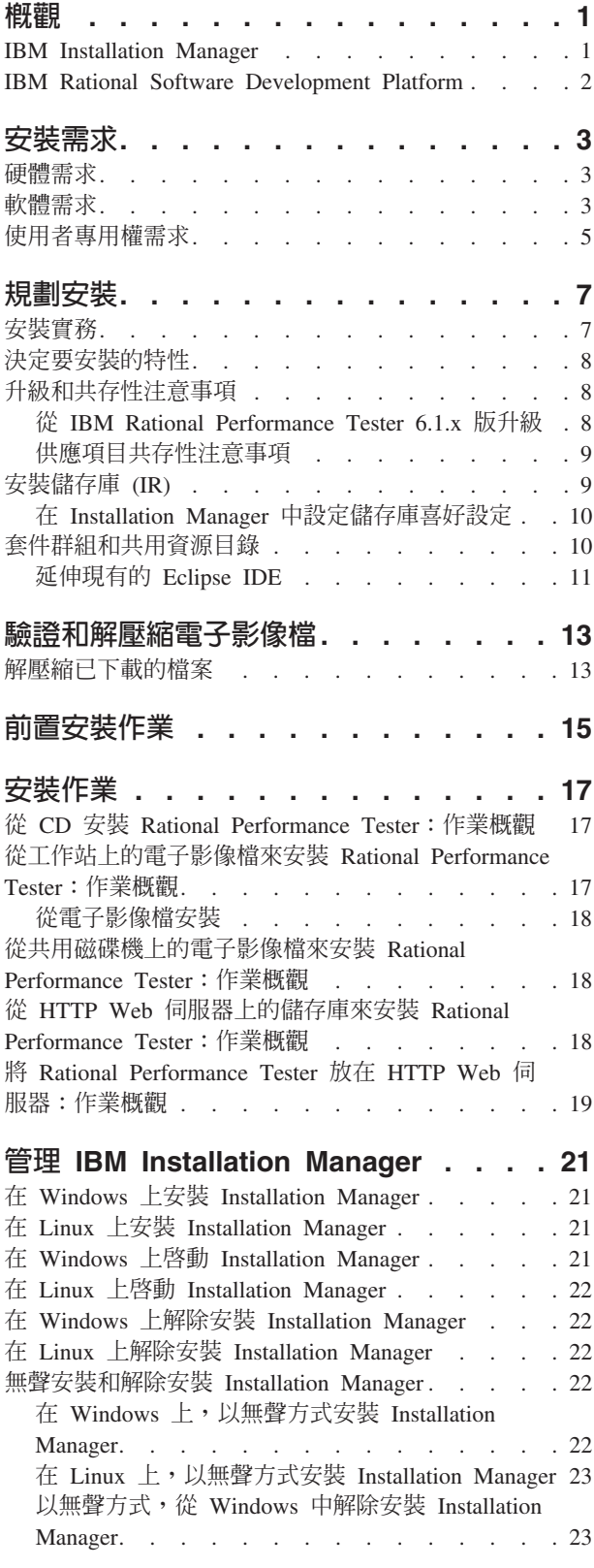

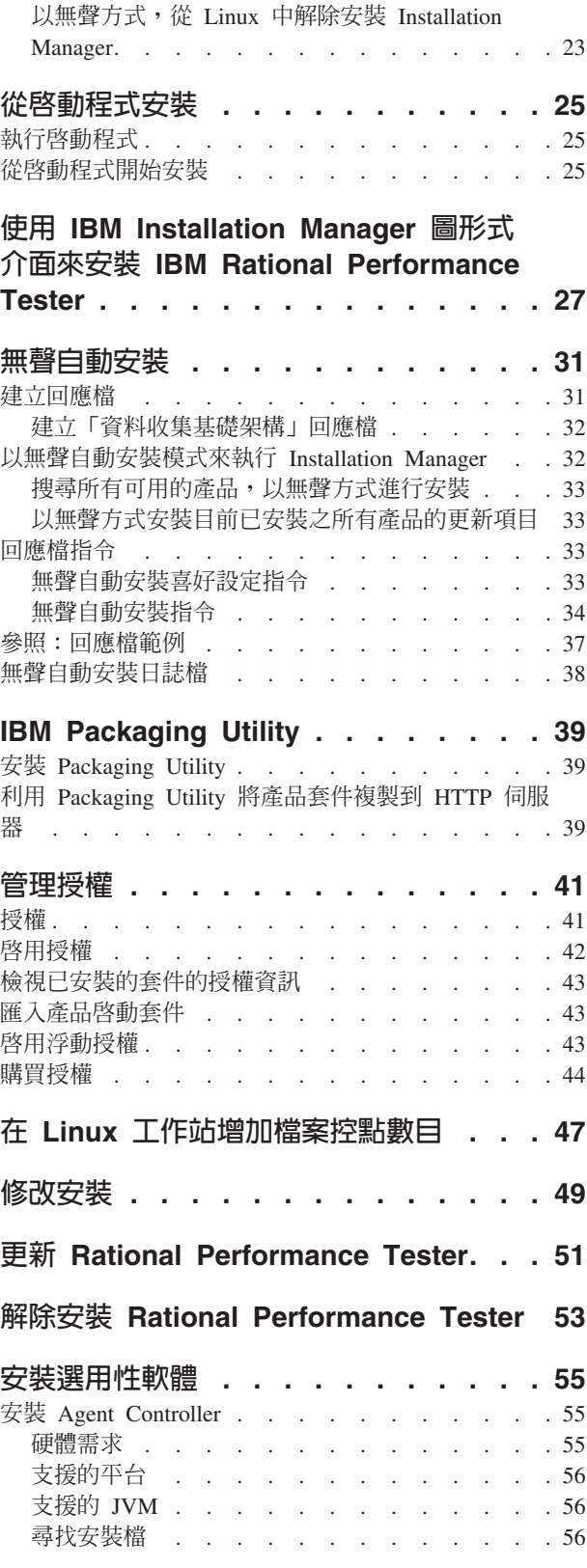

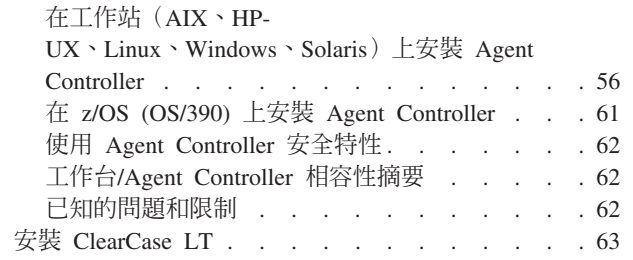

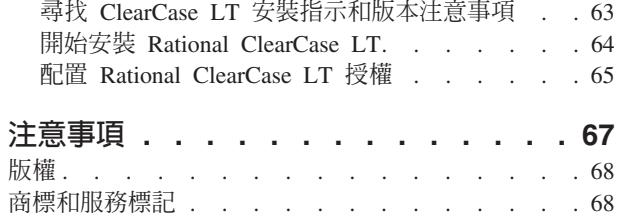

## <span id="page-6-0"></span>槪觀

本安裝手冊提供安裝和解除安裝 IBM® Rational® Performance Tester 的指示。

您可以在下列位置找到這份安裝手冊的最新版本:http://download.boulder.ibm.com/ibmdl/ pub/software/rationalsdp/v7/rpt/70/docs/install\_instruction/install.html 。

- 第一片產品 CD 的文件目錄中有此安裝手冊的 HTML 版本。
- 註: 如需最新的文件和疑難排解資訊,請參閱http://www.ibm.com/software/rational/support/ documentation/ °

#### **IBM Installation Manager**

IBM Installation Manager 可協助您在工作站安裝 Rational Performance Tester 安裝套件。 也可協助您更新、修改及解除安裝本產品及其他已安裝的套件。套件是指專門由 Installation Manager 安裝的一項產品、一群元件或單一元件。

不論您依循何種安裝情境在工作站安裝 Rational Performance Tester,請一律使用 Installation Manager 來安裝 Rational 套件。

IBM Installation Manager 提供許多節省時間的特性。可追蹤您將安裝什麼、已安裝的軟 體元件及可供安裝的元件。也會搜尋更新項目,讓您知道您安裝的是最新版的 Rational 版本套件。Installation Manager 也提供工具來管理已安裝產品套件的授權。有提供 更新和修改套件的工具。您也可以使用 Installation Manager 來解除安裝產品套件。

IBM Installation Manager 包含五個精靈,讓您在產品套件的整個生命週期內輕鬆維護:

- 「安裝套件」精靈會引導您完成安裝過程。在安裝產品套件時,您可以接受預設 值,或修改預設值來建立自訂安裝。安裝產品套件之前會出現一個完整的摘要,顯 示您在整個精靈中已設定的選項。精靈可讓您一次安裝一或多個產品套件。
- 「更新套件」精靈會為您已安裝的產品套件搜尋可用的更新項目。更新項目可能是 已發行的修正程式、新特性或新版的 Rational 產品。精靈中也提供詳細的更新內容。 您可以決定是否套用某一項更新。
- 當使用「修改套件」精靈時,您可以修改已安裝之套件的特定元素。在初次安裝產 品套件時,請選取您想要安裝的特性。如果後來發現還需要其他特性,您可以利用 「修改套件」精靈,在產品套件安裝選項中加入這些特性。您也可以移除特性及新 增或移除語言。
- 「管理授權」精靈可協助您設定套件的授權。請利用這個精靈將試用軟體授權改為 完整授權、設定伺服器的浮動授權,以及選取每一個套件所用的授權類型。
- 「解除安裝套件」精靈可協助您從電腦中移除產品套件。一次可以解除安裝多個套 件。

#### <span id="page-7-0"></span>**IBM Rational Software Development Platform**

IBM Rational Software Development Platform 是一個通用開發環境,內含開發環境及共 用多項產品的其他軟體元件。

開發平台包含下列項目:

- Rational Application Developer
- Rational Functional Tester
- Rational Performance Tester
- Rational Software Architect
- Rational Software Modeler
- Rational Systems Developer
- Rational Tester for SOA Quality

另外還有 Rational Manual Tester, 但不是平台的一部分。Manual Tester 隨附於 Rational Functional Tester,也可以另外購買。

#### **關於 Rational Performance Tester**

IBM Rational Performance Tester 是系統效能的測試工具。 Performance Tester 支援 Web 應用程式測試,在簡單性和延展性方面有相當大的進步。位於 Eclipse 整合開發環境內, 使用的是 Java 型執行引擎。

安裝在桌面上的 Performance Tester 產品有兩個元件,其中包括內嵌式 IBM Rational Agent Controller 以及含有「資料收集基礎架構」的外掛式 IBM Rational Agent Controller。這兩種 Agent Controller 版本都可利用其他電腦來產生測試負載。 Agent Controllers 會執行驅動程式來模擬遠端電腦上的虛擬使用者。虛擬使用者是負載測試的實例 或疊代。當您從「啓動程式」選取安裝 IBM Rational Performance Tester (含 Agent) 時,也會安裝外掛式 Agent Controller。若要將含「資料收集基礎架構」的外掛式 IBM Rational Agent Controller 分別安裝在 Windows® 和 Linux® 作業系統上,請從「啓動 程式」選擇**安裝 IBM Rational Performance Tester Agent** 選項。

到了第 7 版,Performance Optimization Toolkit 的功能(在舊版產品中是選用元件)已 整合至 Performance Tester 核心產品中。這項新的功能提供效能分析工具,協助您找出 並修正應用程式的效能問題。您可以開發效能測試和排程,從分散式應用程式的各部 分產生效能側寫資料。分析工具可在您執行測試或排程時收集資料,然後產生資料的 關聯性並呈現圖形報告。

## <span id="page-8-0"></span>安裝需求

本節詳細說明硬體、軟體及使用者專用權需求,必須符合這些需求,才能順利安裝和 執行軟體。

如需最新的詳細系統需求,請參閱 [www.ibm.com/software/awdtools/tester/performance/](www.ibm.com/software/awdtools/tester/performance/sysreq/index.html) [sysreq/index.html](www.ibm.com/software/awdtools/tester/performance/sysreq/index.html) 。

## 硬體需求

必須確認系統符合最小硬體需求,才能安裝產品。

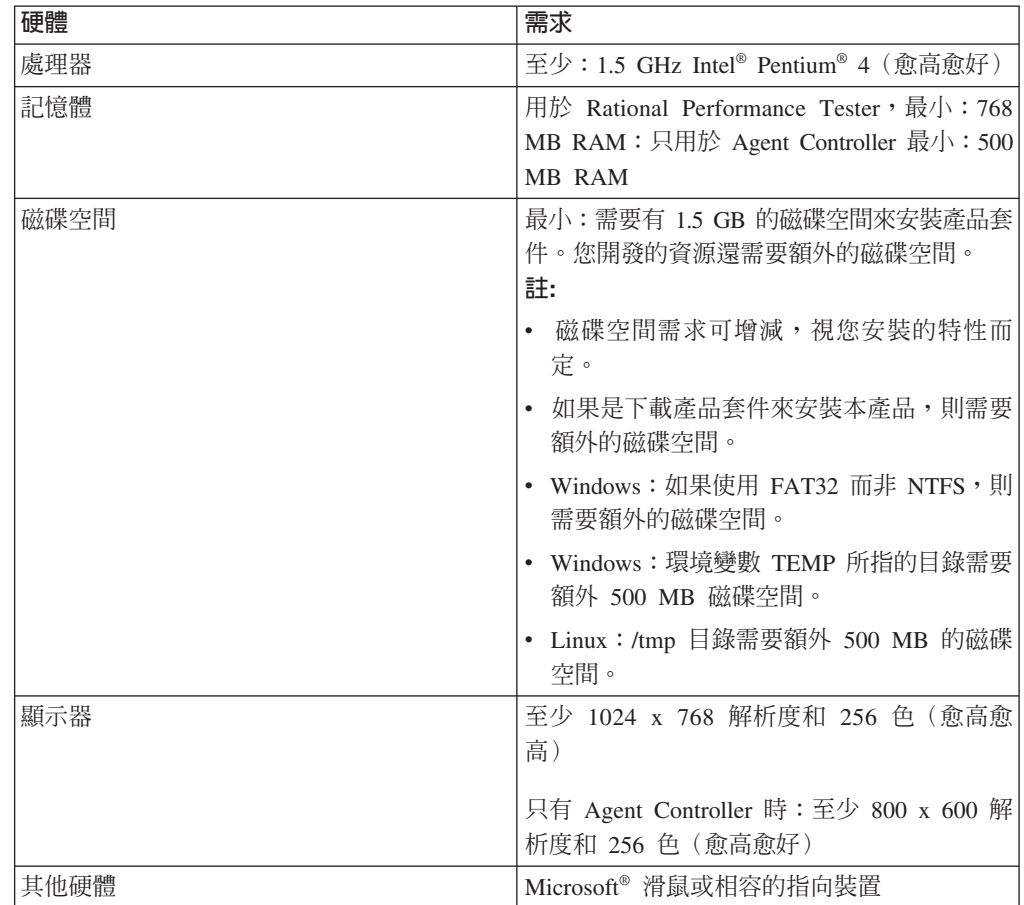

#### 軟體需求

必須確認系統符合軟體需求,才能安裝產品。

#### 作業系統

本產品支援下列作業系統:

• Microsoft Windows XP Professional  $\hat{\sigma}$  Service Pack 1  $\vec{\mathbb{X}}$  2

- Microsoft Windows 2000 Professional Service Pack 4
- Microsoft Windows 2000 Server Service Pack 4
- Microsoft Windows 2000 Advanced Server Service Pack 4
- · Microsoft Windows Server 2003 Standard Edition Service Pack 1
- · Microsoft Windows Server 2003 Enterprise Edition Service Pack 1
- Red Hat Enterprise Linux Workstation 4.0 版
- Red Hat Desktop 4.0 版 (以 32 位元模式執行)
- SUSE Linux Enterprise Server (SLES) 第 9 版 (所有服務套件;以 32 位元模式執 行)
- 註: 以 64 位元處理器執行的 Microsoft Windows 作業系統不支援 Rational Performance Tester of

列出的作業系統支援 Rational Performance Tester 支援的所有語言。

註: 在這個版本的 IBM Rational Software Development Platform 中,各項產品都是為 了搭配 Eclipse IDE 3.2.1 版或更新的版本而開發的。(您只能從 eclipse.org 取得 最新更新項目,來擴充現有的 IDE 3.2.1 版)。

如果要擴充現有的 Eclipse IDE,您也需要從下列其中一個 Java™ 開發套件取得的 JRE :

- Windows: IBM SDK for Windows 32 位元, Java 2 Technology Edition 5.0 版 服務版本 3; Sun Java 2 Standard Edition 5.0 Update 9 for Microsoft Windows
- Linux: IBM SDK for Linux on Intel 架構 32 位元,Java 2 Technology Edition 5.0 版服務版本 3;Sun Java 2 Standard Edition 5.0 Update 9 for Linux x86 (不適用於 SUSE Linux Enterprise Server [SLES] 第 9 版)
- 註: 您可能需要更新 Eclipse 版本,才能安裝 Rational Performance Tester 的更新 項目。請參閱更新項目的版本文件,取得必備 Eclipse 版本的更動資訊。

#### 支援的視覺化軟體

支援下列視覺化軟體:

• 在 Windows Server 2003 Standard Edition 或 Windows Server 2003 Professional Edition 上執行的 Citrix Presentation Manager 第 4 版

#### 其他軟體需求

- Linux:GNU Image Manipulation Program Toolkit (GTK+) 2.2.1 版或以上及相關的 程式庫(GLib、Pango)。
- 下列其中一個 Web 瀏覽器,可查閱 README 檔和安裝手冊,且支援 Standard Widget Toolkit (SWT) 瀏覽器小組件:
	- Windows: Microsoft Internet Explorer 6.0 Service Pack 1 °
	- Mozilla 1.6  $\overrightarrow{xy}$  1.7 °
	- Firefox 1.0.x  $\overrightarrow{xy}$  1.5 °
		- 註: 在 Red Hat Enterprise Linux Workstation 4.0 版上, 您必須將環境變數 MOZILLA FIVE HOME 設成含 Firefox 或 Mozilla 安裝架構的資料夾。例如, setenv MOZILLA\_FIVE\_HOME /usr/lib/firefox-1.5 °
- <span id="page-10-0"></span>註: 啓動程式不支援 Mozilla 1.6; 如果您的瀏覽器是 Mozilla, 您需要 1.7 版或以上, 才能執行啓動程式。
- 為了正常檢視多媒體使用者輔助影片,例如導覽、指導教學及示範 Viewlet,您必須安 裝 Adobe Flash Player。
	- Windows: 6.0.65 版或以上
	- Linux: 6.0.69 版或以上
- 如需支援的資料庫伺服器、Web 應用程式伺服器及其他軟體產品的相關資訊,請參閱 線上說明。

#### 使用者專用權需求

您必須有符合下列需求的使用者 ID,才能安裝 Rational Performance Tester。

- · 使用者 ID 不能含有雙位元組字元。
- Linux:您必須能夠以 root 身分登入。

## <span id="page-12-0"></span>規劃安裝

開始安裝任何產品特性之前,請先閱讀本節的所有主題。確實規劃和了解安裝程序的 重點有助於確保安裝成功。

#### 安裝實務

安裝 Rational Performance Tester 時,有許多實務可供選擇。

下列是可能決定安裝實務的一些因素:

- 安裝檔的格式和存取方法(例如,使用 CD 或從 IBM Passport Advantage® 下載的 檔案)。
- 安裝位置(例如,您可以將產品安裝在自己的工作站,或將安裝檔提供在企業內供 人取用)。
- 安裝類型(例如,利用 Installation Manager GUI 或執行無聲自動安裝)。

以下是您可能依循的一般安裝實務:

- 從 CD 安裝。
- 從已下載至工作站的電子影像檔來安裝。
- 從共用磁碟機上的電子影像檔來安裝。
- 從 HTTP 或 HTTPS 伺服器上的儲存庫來安裝。

請注意,在最後三個實務中,您可以選擇以無訊息模式執行 Installation Manager 程式來 安裝 Rational Performance Tester。如需以無訊息模式執行 Installation Manager 的詳細 資料,請參閱第 31 頁的『無聲自動安裝』。

另外,也請注意,您可以在安裝基本產品套件的同時安裝更新項目。

#### **從 CD 安裝**

在此安裝實務中,您有內含產品套件檔的 CD,且通常將 Rational Performance Tester 安 裝在自己的工作站。如需步驟概觀,請參閱第 17 頁的『從 CD 安裝 [Rational Perfor](#page-22-0)[mance Tester](#page-22-0): 作業概觀』。

#### 從已下載至工作站的電子影像檔來安裝

在此實務中,您已從 IBM Passport Advantage 下載安裝檔,且將在自己的工作站安裝 Rationa[l](#page-22-0) Performance Tester。如需步驟概觀,請參閱第 17 頁的『從工作站上的電子影像 檔來安裝 [Rational Performance Tester](#page-22-0): 作業概觀』。

#### 從共用磁碟機上的電子影像檔來安裝

在此實務中,您會將電子影像檔放在共用磁碟機上,方便企業內的使用者從單一位置 上取得 Rational Performance Tester 的安裝檔。如需步驟概觀,請參閱第18頁的『從共 用磁碟機上的電子影像檔來安裝 [Rational Performance Tester](#page-23-0): 作業概觀』。

## <span id="page-13-0"></span>從 HTTP 伺服器上的儲存庫來安裝

此實務是透過網路來安裝產品的最快方式。此實務不同於共用磁碟機安裝,為了將 Rational Performance Tester 的產品套件檔放在 HTTP Web 伺服器上,您必須使用此公用應 用程式 - IBM Packaging Utility。此公用程式由 Rational Performance Tester 提供,可 用套件格式來複製安裝檔,適用於直接從 HTTP Web 伺服器安裝 Rational Performance Tester。 HTTP Web 伺服器上含有套件的目錄稱為*儲存庫*。請注意,在此實務 中, Rational Performance Tester 專用的安裝檔也放在套件中。如需步驟概觀,請參閱第 18 頁的『從 HTTP Web 伺服器上的儲存庫來安裝 [Rational Performance Tester](#page-23-0): 作業 概觀』和第 19 頁的『將 [Rational Performance Tester](#page-24-0) 放在 HTTP Web 伺服器:作業概 觀』。

## 決定要安裝的特性

在 7.0 版中,您可以選取所要安裝的 Rational Performance Tester 特性,來自訂您的軟 體產品。

當您使用 IBM Installation Manager 來安裝 Rational Performance Tester 產品套件時, 安裝精靈會顯示可用產品套件中的特性。在特性清單中,您可以選取所要安裝的特 性。系統會為您選取一組預設的特性(包括任何必要的特性)。Installation Manager 會 自動維持特性之間的相依關係,以防您清除任何必要特性。

註: 在套件安裝完成後,您仍可在 Installation Manager 中執行「修改套件」精靈,以便 在您的軟體產品中新增或移除特性。如需相關資訊,請參閱第 [49](#page-54-0) 頁的『修改安 裝』。

### 升級和共存性注意事項

如果您已安裝舊版產品,或者您想將多份 Rational Software Development Platform 產品 安裝在相同工作站上,請閱讀本節資訊。

#### 從 IBM Rational Performance Tester 6.1.x 版升級

IBM Rational Performance Tester 7.0 版無法安裝在已安裝IBM Rational Performance Tester 6.1.x 版或 IBM Performance Optimization Toolkit 6.1.x 版的電腦上。在版本 7,Performance Optimization Toolkit 功能已整合至 Performance Tester 產品影像檔,不再是 獨立安裝的套件。必須解除安裝 IBM Rational Performance Tester 或 IBM Performance Optimization Toolkit 套件的所有舊版本,才能安裝 IBM Rational Performance Tester 7.0 版。在安裝 IBM Rational Performance Tester 7.0 版期間,如果偵測到已安 裝 6.1.x 版產品,安裝常式將停止。如需解除安裝軟體的指示,請參閱前一個產品的文 件。

註: 解除安裝 6.1.x 版套件不會刪除專案資產

# 將 IBM Rational Performance Tester 6.1.x 版資產移轉至 7.0 版

Performance Tester 資產分為兩類:

- 再生資產:產生的測試程式碼、.java 檔案及測試專案
- 非再生資產:記錄(例如 .rec 和 .recmodel 檔案)、測試、排程、.testsuite 欄位、 自訂程式碼、位置、資料儲存區、執行歷程檔、統計結果及報告。

<span id="page-14-0"></span>再牛資產跨 6.1.0、6.1.1、6.1.2 及 7.0 版使用時會自動重建。但移動到其他機器時,相 關的類別路徑可能需要更新。

在 6.1.x 版產品中開發的非再生資產可在 7.0 版中使用。在 7.0 版中第一次開啓這些 資產時,將警告使用者即將移轉資產,將無法在舊版產品中再使用這些資產。如果使 用者接受警告,資產儲存時會升級到 7.0 版。

註: 7.0 版資產和 6.1.x 版產品不相容。

## 將 IBM Performance Optimization Toolkit 6.1.x 版資產移轉至 7.0 版

由 IBM Performance Optimization Toolkit 6.1.x 版建立專供 IBM Rational Performance Tester 7.0 版使用的資產, 尚無官方的移轉支援。在版本 7, Performance Optimization Toolkit 功能已整合至 Performance Tester 產品影像檔,不再是獨立安裝的套件。

#### 供應項目共存性注意事項

某些產品被設計成當安裝在相同套件群組中時,可彼此共存並共用功能。套件群組是 一個可讓您安裝一或多個軟體產品或套件的位置。在您安裝每一個套件時,您將選取 要將套件安裝在現有的套件群組中或者要新建一個。IBM Installation Manager 會封鎖未 設計成共用或不符合版本容錯與其他需求的產品。如果您想一次安裝多個產品,這些 產品必須能夠共用套件群組。

本文發表之際,當將以下產品安裝到套件群組時,這些產品可共用功能:

- Rational Application Developer
- Rational Software Architect
- Rational Functional Tester
- Rational Performance Tester
- Rational Software Modeler
- Rational Systems Developer
- · Rational Tester for SOA Quality

可安裝到套件群組的合格產品數量不限。當安裝產品時,其功能可供套件群組中的其 他所有產品共用。如果您將開發產品和測試產品安裝到一個套件群組中,只要您啓動 其中一個產品,即可在您的使用者介面中同時使用到開發和測試功能。如果您新增一 個具有建模工具的產品,套件群組中的所有產品即同時具備開發、測試和建模功能。

如果您安裝開發產品,且之後購買了功能更多的開發產品,然後將該產品加到相同的 套件群組中,則這兩個產品將同時具備新增的功能。如果您解除安裝具備較強功能的 產品,原來的產品仍保有該功能。請注意,這是 Rational Software Development Platform 群組中之第 6 版產品在「升級」行為方面的一項變更。

註: 每一個安裝至唯一位置的產品可能只會有一個相關聯的套件群組。產品必須安裝 至多個位置,才能有多個相關聯的套件群組。Rational Functional Tester 和 Rational Performance Tester 在一部電腦上只能安裝至一個位置中。

<span id="page-15-0"></span>如果利用啓動程式來啓動 Installation Manager,儲存庫資訊會傳給 Installation Manager。如果直接啓動 Installation Manager,則必須指定安裝儲存庫 (IR),內含您要安裝 的產品套件。請參閱『在 Installation Manager 中設定儲存庫喜好設定』。

有些組織會將自己的產品套件封裝起來放在企業內部網路上。如需這種安裝實務的相 關資訊,請參閱第8頁的『從 [HTTP](#page-13-0) 伺服器上的儲存庫來安裝』。系統管理者必須提供 正確的 URL 給您。

根據預設値,IBM Installation Manager 會利用每一個 Rational 軟體開發產品內含的 URL 來連接網際網路上的儲存庫伺服器。接著,Installation Manager 會搜尋產品套件及新的 特性。

## 在 Installation Manager 中設定儲存庫喜好設定

如果您從啓動程式開始安裝 Rational Performance Tester,當 IBM Installation Manager 啓動時,會自動定義您安裝的產品套件所在的儲存庫位置。但如果直接啓動 Installation Manager(例如,從 Web 伺服器上的儲存庫安裝 Rational Performance Tester), 則必須先在 Installation Manager 中指定儲存庫喜好設定(含產品套件的目錄 URL), 才能安裝產品套件。請在「喜好設定」視窗的「儲存庫」頁面指定這些儲存庫位置。 根據預設値,Installation Manager 會使用每一個 Rational 軟體開發產品內含的 URL, 透過網際網路來連接儲存庫伺服器,並搜尋可安裝的套件和新的特性。您的組織可能 要求您將儲存庫重新導向來使用企業內部網站。

註: 開始執行安裝程序之前,請記得向管理者查詢安裝套件儲存庫 URL。

若要在 Installation Manager 中新增、編輯或移除儲存庫位置:

- 1. 啓動 Installation Manager。
- 2. 在 Installation Manager 的「開始」頁面上,按一下**檔案 → 喜好設定**,然後按一下 儲存庫。 這時會開啓「儲存庫」頁面,顯示任何可用的儲存庫、位置及是否可存 取。
- 3. 在「儲存庫」頁面上,按一下**新增儲存庫**。
- 4. 在「新增儲存庫」視窗中,鍵入儲存庫位置的 URL,或瀏覽至儲存庫來設定檔案路 徑。
- 5. 按一下**確定**。如果您提供了 HTTPS 儲存庫位置,便會提示您輸入使用者 ID 和密 碼。 列出新的或變更的儲存庫位置。如果無法存取儲存庫,**可存取的**直欄中會顯示 紅色的 x 記號。
- $6.$  按一下確定來結束。
- 註: 如果要使 Installation Manager 搜尋預設儲存庫位置來尋找已安裝的套件, 您必須在 「儲存庫」喜好設定頁面上選取在安裝和更新期間,搜尋鏈結的儲存庫喜好設 定。依預設,會選取這個喜好設定。

#### 套件群組和共用資源目錄

當使用 IBM Installation Manager 來安裝 Rational Performance Tester 套件時,您必須 選擇一個套件群組和共用資源目錄。

## <span id="page-16-0"></span>套件群組

在安裝過程中,您必須指定 Rational Performance Tester 套件的套件群組。套件群組代 表一個目錄,同一群組的套件在此目錄中共用資源。當使用 Installation Manager 來安裝 Rational Performance Tester 套件時,您可以建立新的套件群組,或將套件安裝至現有的 套件群組中。(有些套件可能無法共用套件群組,此時,使用現有套件群組的選項會 停用。)

請注意,同時安裝多個套件時,所有套件會安裝至相同的套件群組。

套件群組的名稱會自動指定,但您必須選擇套件群組的安裝目錄。

順利安裝產品套件來建立套件群組之後,就不能再變更安裝目錄。安裝目錄包含安裝 至套件群組中的 Rational Performance Tester 產品套件的特定檔案和資源。在產品套件 中,其他套件群組可能使用的資源會放在共用資源目錄中。

#### 共用資源目錄

共用資源目錄是安裝構件所在的目錄,可供一或多個產品套件群組使用。

#### 重要:

• 您只有一次機會指定共用資源目錄:第一次安裝套件時。為了取得最佳結 果,請利用最大的磁碟機來執行這項作業。除非解除安裝所有套件,否則無 法變更目錄位置。

#### { **Eclipse IDE**

當您安裝 Rational Performance Tester 產品套件時, 您可以選擇新增 Rational Performance Tester 套件所包含的功能來延伸已安裝在電腦上的 Eclipse 整合開發環境 (IDE)。

透過 IBM Installation Manager 安裝的 Rational Performance Tester 套件附有一個 Eclipse IDE 或工作台版本;這個隨附的工作台是基本平台,可提供 Installation Manager 套件 中的功能。但如果工作站已有 Eclipse IDE,您可選擇*延伸*它,亦即將 Rational Performance Tester 套件中的其他功能新增至 IDE 中。

如果要延伸現有的 Eclipse IDE:請在「安裝套件」精靈的「位置」頁面中,選取**延伸現** 有的 Eclipse IDE 選項。

例如,您可能會想獲得 Rational Performance Tester 套件所提供的功能,但在使用 Rational Performance Tester 套件的功能時,又想要保有現行 IDE 的喜好設定,這時就可以 選擇延伸現有的 Eclipse IDE。您也可能想要使用已安裝並已延伸 Eclipse IDE 的外掛 程式。

現有的 Eclipse IDE 必須是 3.2.1 版或 eclipse.org 所提供的最新更新項目,才能進行 延伸。 Installation Manager 會檢查您指定的 Eclipse 實例是否符合安裝套件的需求。

註: 您可能需要更新您的 Eclipse 版本,才能安裝 Rational Performance Tester 的更新 項目。請參閱更新項目版本文件,取得必備 Eclipse 版本的更動資訊。

## <span id="page-18-0"></span>驗證和解壓縮電子**影**像檔

如果從 IBM Passport Advantage 下載安裝檔,您必須先從壓縮檔中解壓縮電子影像檔, 才能安裝 Rational Performance Tester。在解壓縮影像檔之前,您可以先驗證下載檔的完 整性。

您可以比對已發佈的 MD5 值和下載檔的總和檢查值,檢查下載檔是否毀損或不完整。

### 解壓縮已下載的檔案

將每一個壓縮檔解壓縮至相同目錄。Linux:請勿在目錄名稱中加上空格,否則無法從 指令行執行 launchpad.sh 指令來執行啓動程式。

## <span id="page-20-0"></span>前置安裝作業

安裝產品之前,請先完成下列步驟:

- 1. 確認系統符合第3頁的『安裝需求』這一節所描述的需求。
- 2. 確認使用者 ID 符合產品安裝所需的存取權。請參閱第5頁的『使用者專用權需 求』。
- 3. 閱讀第7頁的『規劃安裝』這一節,特別注意第8頁的『升級和共存性注意事項』 這個主題。
- 4. Linux: 若要讓非 root 使用者也可以使用產品, 在安装產品之前, umask 變數必須設 為 0022。若要設定這個變數,請以 root 使用者身分登入, 啓動終端機階段作業, 然 後鍵入 umask 0022。

## <span id="page-22-0"></span>安裝作業

下列各節綜述第7頁的『安裝實務』這一節所描述的安裝實務。您可以使用主要步驟 中的鏈結來取得詳細的指示。

註: Agent Controller 和「資料收集基礎架構」安裝之後,必須配置來啓用「資源監視」 和「回應時間分析」特性。如需最新的文件和疑難排解資訊,請參閱[http://](http://www.ibm.com/software/rational/support/documentation/) [www.ibm.com/software/rational/support/documentation/](http://www.ibm.com/software/rational/support/documentation/) .

## 從 CD 安裝 Rational Performance Tester <sup>:</sup> 作業槪觀

在此安裝實務中,您有內含安裝檔的 CD,且通常將 Rational Performance Tester 安裝 在自己的工作站。

下列是從 CD 安裝的一般步驟:

- 1. 完成第 15 頁的『前置安裝作業』列出的前置安裝步驟。
- 2. 將第一片安裝 CD 插入光碟機中。
- 3. Linux:裝載光碟機。
- 4. 如果系統上已啓用自動執行,則會自動開啓 Rational Performance Tester 啓動程式。 如果未啓用自動執行,請執行啓動程式。 如需詳細資料,請參閱第 25 頁的『執行啓 動程式』。
- 5. 從啓動程式開始執行 Rational Performance Tester 的安裝。 如需詳細資料,請參閱 第 25 頁的『從啓動程式開始安裝』。
- 6. 請遵循「安裝套件」精靈的畫面指示來完成安裝。如需詳細資料,請參閱第 [27](#page-32-0) 頁 的『使用 IBM Installation Manager 圖形式介面來安裝 [IBM Rational Performance](#page-32-0) [Tester](#page-32-0) $\mathbb{J}$   $\circ$
- 7. 配置授權。依預設已包含 Rational Performance Tester 的試用軟體授權。您必須配置 授權來確保可繼續存取產品。如需詳細資料,請參閱第 41 頁的『管理授權』。
- 8. [Linux](#page-52-0):增加工作站的檔案控點數目。如需詳細資料,請參閱第 47 頁的『在 Linux 工 作站增加檔案控點數目』。
- 9. 安裝 Rational Performance Tester 內含的選用性軟體。

## 從工作站上的電子影像檔來安裝 Rational Performance Tester **: 作業**槪觀

下列是從電子安裝影像檔來安裝 Rational Performance Tester 的一般步驟:

- 1. 確定工作站有足夠的空間可儲存必須從 IBM Passport Advantage 下載的檔案和解壓 縮的安裝影像檔。請參閱第3頁的『硬體需求』。
- 2. 從 IBM Passport Advantage 上將產品影像檔的所有必要部分下載至暫存目錄。
- 3. 從下載的檔案中解壓縮安裝影像檔,並驗證安裝影像檔完整無缺。如需詳細資料, 請參閱第13頁的『驗證和解壓縮電子影像檔』。
- 4. 繼續執行下列第 [18](#page-23-0) 頁的『從電子影像檔安裝』中的步驟。

#### <span id="page-23-0"></span>從電子影像檔安裝

- 1. 完成第 15 頁的『前置安裝作業』列出的前置安裝步驟。
- 2.執行啓動程式。如需詳細資料,請參閱第 25 頁的『執行啓動程式』。
- 3. 從啓動程式開始執行 Rational Performance Tester 的安裝。 如需詳細資料,請參閱 第 25 頁的『從啓動程式開始安裝』。
- 4.請遵循「安裝套件」精靈的畫面指示來完成安裝。如需詳細資料,請參閱第 [27](#page-32-0) 頁 的『使用 IBM Installation Manager 圖形式介面來安裝 [IBM Rational Performance](#page-32-0) [Tester](#page-32-0) $\mathbb{J}$   $\circ$
- 5. 配置授權。依預設已包含 Rational Performance Tester 的試用軟體授權。您必須配置 授權來確保可繼續存取產品。如需詳細資料,請參閱第 41 頁的『管理授權』。
- 6. [Linux](#page-52-0):增加工作站的檔案控點數目。如需詳細資料,請參閱第 47 頁的『在 Linux 工 作站增加檔案控點數目』。
- 7. 安裝 Rational Performance Tester 內含的選用性軟體。

## 從共用磁碟機上的電子影像檔來安裝 Rational Performance Tester **: 作業**概觀

在此實務中,您會將電子影像檔放在共用磁碟機上,方便企業內的使用者從單一位置 上取得 Rational Performance Tester 的安裝檔。

下列步驟是由將安裝影像檔放在共用磁碟機上的人來執行。

- 1. 確定共用磁碟機有足夠的磁碟空間可儲存必須從 IBM Passport Advantage 下載的檔 案和解壓縮的安裝影像檔。如需詳細資料,請參閱第 3 頁的『硬體需求』。
- 2. 從 IBM Passport Advantage 上將產品影像檔的所有必要部分下載至共用磁碟機的暫 存日錄。
- 3. 從下載的檔案中,將安裝影像檔解壓縮至共用磁碟機上可存取的目錄,並驗證安裝 影像檔完整無缺。如需詳細資料,請參閱第 [13](#page-18-0) 頁的『驗證和解壓縮電子影像 檔』。

若要從共用磁碟機上的安裝檔來安裝 Rational Performance Tester:

- 1. 切換至含安裝影像檔的共用磁碟機的 disk1 目錄。
- 2. 遵循『從電子影像檔安裝』中的步驟執行。

## 從 HTTP Web 伺服器上的儲存庫來安裝 Rational Performance Tester <sup>:</sup> 作業概觀

在此實務中,IBM Installation Manager 會從 HTTP Web 伺服器擷取產品套件。

這些步驟假設 HTTP Web 伺服器上已建立含有 Rational Performance Tester 套件的儲 存庫。

若要從 HTTP 伺服器上的儲存庫來安裝 Rational Performance Tester 套件:

- 1. 完成第 15 頁的『前置安裝作業』列出的前置安裝步驟。
- 2. 在此實務中,假設 Installation Manager 安裝檔可從共用磁碟機上取得。
- 3. 啓動 Installation Manager。如需詳細資料,請參閱第 21 頁的『在 [Windows](#page-26-0) 上啓動 [Installation Manager](#page-26-0)<sup>1</sup> °
- <span id="page-24-0"></span>4. 在 Installation Manager 的儲存庫喜好設定中設定含有 Rational Performance Tester 套件的儲存庫的 URL。請參閱第10頁的『在 [Installation Manager](#page-15-0) 中設定儲存庫喜 好設定』。
- 5. 在 Installation Manager 中啓動「安裝套件」精靈,遵循「安裝套件」精靈的畫面指 示來完成安裝。如需詳細資料,請參閱第 27 頁的『使用 [IBM Installation Manager](#page-32-0) 圖 形式介面來安裝 [IBM Rational Performance Tester](#page-32-0)』。
- 6. 配置授權。依預設已包含 Rational Performance Tester 的試用軟體授權。您必須設定 授權來確保可繼續使用產品。如需詳細資料,請參閱第 41 頁的『管理授權』。
- 7. [Linux](#page-52-0):增加工作站的檔案控點數目。如需詳細資料,請參閱第47頁的『在 Linux 工 作站增加檔案控點數目』。
- 8. 安裝 Rational Performance Tester 內含的選用性軟體。

#### 將 Rational Performance Tester 放在 HTTP Web 伺服器:作業槪觀

準備從 HTTP Web 伺服器上的儲存庫來安裝 Rational Performance Tester:

- 1. 確定 HTTP 或 HTTPS Web 伺服器有足夠的磁碟空間可儲存產品套件。請參閱第 3 頁的『硬體需求』。
- 2. 確定工作站有足夠的磁碟空間可儲存必須從 IBM Passport Advantage 下載的檔案 和解壓縮的安裝影像檔。請參閱第3頁的『硬體需求』
- 3. 從 IBM Passport Advantage 上將產品影像檔的所有必要部分下載至工作站的暫存 目錄。
- 4. 從下載的檔案中,將安裝影像檔解壓縮至工作站的另一個暫存目錄,並驗證安裝 影像檔完整無缺。如需詳細資料,請參閱第[13](#page-18-0)頁的『驗證和解壓縮電子影像 檔』。
- 5. 從適合您平台的「輔助 CD」(或電子影像檔)中將 IBM Packaging Utility 安裝 在工作站。
- 6. 利用 Packaging Utility 來複製 Rational Performance Tester 產品套件。
- 7. 將 Packaging Utility 的輸出複製到 HTTP 或 HTTPS Web 伺服器。
- 8. 從「輔助 CD」中將 IBM Installation Manager 的安裝檔複製到共用磁碟機。
- 9. 要求組織內的使用者來安裝 Installation Manager。
- 10. 將儲存庫的 URL 提供給使用者,內含您先前建立的 Rational Performance Tester 產 品套件。

## <span id="page-26-0"></span>管理 IBM Installation Manager

## b **Windows** Ww- **Installation Manager**

IBM Installation Manager 是以啓動程式來安裝。如需此程序的相關資訊,請參閱第 25 頁的『從啓動程式安裝』。

若要手動安裝 Installation Manager:

- 1. 從第一片安裝光碟的 InstallerImager\_win32 資料夾中執行 setup.exe。
- 2. 在「歡迎使用」畫面上,按**下一步**。
- 3. 檢閱「授權合約」頁面上的授權合約,選取**我接受授權合約的條款**表示接受。按**下** 一步。
- 4. 必要的話,請在「目標檔案夾」頁面按一下**變更**按鈕,變更安裝位置。按**下一步**。
- 5. 在「安裝類型」頁面上,按**下一步**。
- 6. 在「準備安裝程式」頁面上,按一下**安裝**。安裝完成時會開啓「完成」頁面。
- 7. 按一下完成。

## b **Linux** Ww- **Installation Manager**

IBM Installation Manager 是以啓動程式來安裝。如需此程序的相關資訊,請參閱第 25 頁的『從啓動程式安裝』。

若要手動安裝 Installation Manager:

- 1. 以 root 使用者專用權來開啓終端機視窗。
- 2. 從第一片安裝光碟的 InstallerImager\_linux 資料夾中執行 setupLinux.bin。
- 3. 在「歡迎使用」畫面上,按**下一步**。
- 4. 檢閱「授權合約」頁面上的授權合約,選取**我接受授權合約的條款**表示接受。按**下** 一步。
- 5. 必要的話,編輯安裝目錄位置。按**下一步**。
- 6. 在資訊摘要頁面上,按一下**安裝**。
- 7. 在「InstallShield 精靈完成」頁面上,按一下**完成**。

## b **Windows** W- **Installation Manager**

請利用啓動程式來啓動 IBM Installation Manager。這樣做會使用已配置的儲存庫喜好設 定和選取的 Rational Performance Tester 套件來啓動 Installation Manager。如果直接啓 動 Installation Manager,則必須設定儲存庫喜好設定,並手動選擇產品套件。

若要手動啓動 Installation Manager:

- 1. 從工作列開啓開始功能表。
- 2. 選取所有程式→ IBM Installation Manager → IBM Installation Manager ·

#### <span id="page-27-0"></span>在 Linux 上啓動 Installation Manager

請利用啓動程式來啓動 IBM Installation Manager。這樣做會使用已配置的儲存庫喜好設 定和選取的 Rational Performance Tester 套件來啓動 Installation Manager。如果直接啓 動 Installation Manager,則必須設定儲存庫喜好設定,並手動選擇產品套件。

若要手動啓動 Installation Manager:

- 1. 以 root 使用者專用權來開啓終端機視窗。
- 2. 執行 /opt/IBM/InstallationManager/launcher shortcut。

#### 在 Windows 上解除安裝 Installation Manager

若要手動解除安裝 Installation Manager:

- 1. 從第一片安裝光碟的 InstallerImager\_win32 資料夾中執行 setup.exe。
- 2. 在「歡迎使用」畫面上,按下一步。
- 3. 在「程式維護」頁面上,選取移除按鈕。按下一步。
- 4. 在「安裝類型」頁面上,按下一步。
- 5. 在「移除程式」頁面上,按一下移除。
- 6. 在 「InstallShield 精靈完成」頁面上, 按一下完成。
- 註: 另外,您也可以利用「控制台」來解除安裝 Installation Manager。請按一下**開始 →** 設定→控制台, 再按兩下新增或移除程式。請選取 IBM Installation Manager 的項 目,再按一下移除。

### 在 Linux 上解除安裝 Installation Manager

IBM Installation Manager 必須以您的 Linux 版本所提供的套件管理工具來解除安裝。

若要在 Linux 上手動解除安裝 Installation Manager:

- 1. 以 root 使用者專用權來開啓終端機視窗。
- 2. 切換至 Installation Manager 的安裝目錄 (預設是 /opt/IBM/InstallationManager), 再切換至 uninst。
- 3. 執行 .uninstaller.bin。

### 無聲安裝和解除安裝 Installation Manager

您可以用無聲方式來安裝和解除安裝 IBM Installation Manager。

在 Windows 上, 以無聲方式安裝 Installation Manager

如果要在 Windows 上,以無聲方式將 Installation Manager 安裝在預設安裝位置上,請 執行下列動作:

- 1. 將目錄切換至第一片安裝光碟的 InstallerImage\_win32 資料夾。
- 2. 執行 setup.exe /S /v"/qn"

如果要變更安裝位置,您可以在 /v 選項內新增 INSTALLDIR 內容。例如:setup.exe /S /v"/qn INSTALLDIR=\"C:\InstallationManager\""

## <span id="page-28-0"></span>在 Linux 上,以無聲方式安裝 Installation Manager

如果要在 Linux 上,以無聲方式將 Installation Manager 安裝在預設安裝位置上,請執 行下列動作:

- 1. 將目錄切換至第一片安裝光碟的 InstallerImage\_linux 資料夾。
- 2. 執行 setupLinux.bin -silent -V licenseAccepted=true。

利用 -V licenseAccepted=true 選項來指出您接受使用 Installation Manager 的授權合 約。

如果要變更安裝位置,您可以新增 -P installLocation="<new dir>" 旗標。例 如: -PsetupLinux.bin -silent -P installLocation="/opt/myIM" -V licenseAccepted=true °

## 以無聲方式,從 Windows 中解除安裝 Installation Manager

如果要在 Windows 上,以無聲方式解除安裝 Installation Manager,請執行下列動作:

在命令提示字元之下,執行下列指令:msiexec /x {DBD90D51-BD46-41AF-A1F5-B74CEA24365B}

## 以無聲方式,從 Linux 中解除安裝 Installation Manager

如果要在 Linux 上,以無聲方式解除安裝 Installation Manager,請執行下列動作:

- 1. 以 root 使用者專用權來開啓終端機視窗。
- 2. 將目錄切換至 Installation Manager 的安裝目錄,再切換至 \_uninst 目錄。
- 3. 執行下列指令: ./uninstaller.bin -silent。

## <span id="page-30-0"></span>從啓動程式安裝

啓動程式提供一個供您檢視版本資訊和啓動安裝程序的單一位置。

在下列情況,請利用啓動程式來開始安裝 Rational Performance Tester:

- 從產品 CD 安裝。
- 從工作站上的電子影像檔來安裝。
- 從共用磁碟機上的電子影像檔來安裝。

如果從啟動程式開始安裝程序,在 IBM Installation Manager 啓動時,會預先配置含有 Rational Performance Tester 套件的儲存庫位置。如果您直接安裝和啓動 Installation Manager,便必須以手動方式設定儲存庫喜好設定。

若要從啓動程式來安裝:

- 1. 完成第 15 頁的『前置安裝作業』所描述的前置安裝作業(如果尚未完成)。
- 2. 執行啓動程式。請參閱『執行啓動程式』。
- 3. 開始安裝 Rational Performance Tester。請參閱『從啓動程式開始安裝』。

請遵循「安裝套件」精靈的畫面指示來完成安裝。如需詳細資料,請參閱第 [27](#page-32-0) 頁的 『使用 IBM Installation Manager 圖形式介面來安裝 [IBM Rational Performance Tester](#page-32-0)』。

#### 執行啓動程式

完成第 15 頁的『前置安裝作業』所描述的前置安裝作業(如果尙未完成)。

如果從 CD 安裝且工作站已啓用自動執行,當您將第一片安裝光碟插入光碟機時,將自 動啓動 Rational Performance Tester 啓動程式。如果是從電子影像檔安裝,或工作站未 配置自動執行,便必須以手動方式執行啓動程式。

如果要執行啓動程式,請執行下列動作:

- 1. 將 IBM Rational Performance Tester CD 插入光碟機中。 Linux:確定已裝載光碟 ≈C
- 2. 如果系統上已啓用自動執行,則會自動開啓 IBM Rational Performance Tester 啓動 程式。如果系統上未啓用自動執行:
	- Windows:執行 CD 根目錄中的 launchpad.exe。
	- Linux:執行 CD 根目錄中的 launchpad.sh。

#### 從啓動程式開始安裝

- 1. 執行啓動程式。
- 2. 按一下**版本注意事項**來閱讀版本資訊(如果尙未閱讀)。
- 3. 準備開始安裝時,請按一下**安裝 IBM Rational Performance Tester**。
- 4. 這時會出現訊息視窗,指出是否在工作站偵測到 IBM Installation Manager 程式。
	- 如果在系統上未偵測到 IBM Installation Manager,則會提示您必須安裝才能繼續。
- a. 按一下**確定**,開始安裝 IBM Installation Manager。這時會啓動 IBM Installation Manager 安裝精靈。
- b. 請遵循精靈的畫面指示來完成 IBM Installation Manager 的安裝。如需相關資 訊,請參閱第 21 頁的『在 Windows 上安裝 [Installation Manager](#page-26-0)』。
- c. 當 IBM Installation Manager 順利安裝完成時,請按一下**完成**,關閉精靈。
- d. 閱讀開啓的訊息,再按一下**確定**。Installation Manager 會啓動並自動開啓「安 裝套件」精靈。
- 如果在系統上偵測到 IBM Installation Manager,請按一下確定,Installation Manager 將啓動並自動開啓「安裝套件」精靈。
- 5. 請遵循「安裝套件」精靈的畫面指示來完成安裝。如需詳細資料,請參閱第 [27](#page-32-0) 頁 的『使用 IBM Installation Manager 圖形式介面來安裝 [IBM Rational Performance](#page-32-0) [Tester](#page-32-0) $\mathbb{J}$   $\circ$

## <span id="page-32-0"></span>使用 IBM Installation Manager 圖形式介面來安裝 IBM Rational **Performance Tester**

下列步驟說明如何利用 Installation Manager GUI 來安裝 IBM Rational Performance Tester 套件。

依您遵循的安裝實務而定,Installation Manager 的「安裝套件」精靈有可能會自動啓動。 (比方說,您是從 CD 安裝) 。在其他實務中,您必須啓動這個精靈。

- 1. 如果 Installation Manager 的 「安裝套件」精靈未自動啓動,請啓動它:
	- a. 啓動 Installation Manager。
	- b. 從「啓動」頁面中,按一下**安裝套件**。
		- 註: 如果找到新版的 Installation Manager,系統會提示您確認要安裝它,才能繼 續作業。請按一下**確定**來繼續作業。 Installation Manager 會自動安裝新版 本、停止、重新啓動,以及進行回復。
		- 當 Installation Manager 啓動時,它會搜尋定義的儲存庫來找出可用的套件。
- 2. 「安裝套件」精靈的「安裝」頁面會列出在 Installation Manager 搜尋的儲存庫中找 到的所有套件。如果發現一個套件有兩個版本,只會顯示套件的最新版本或建議 版本。
	- 若要顯示 Installation Manager 找到的任何套件的所有版本,請按一下<mark>顯示全部版</mark> 本。
	- 若要回到只有建議套件的畫面,請按一下**只顯示建議版本**。
- 3. 按一下 IBM Rational Performance Tester 套件,在**詳細資料**窗格中顯示相關說明。
- 4. 若要搜尋 IBM Rational Performance Tester 套件的更新項目,請按一下**檢查更新**。
	- 註: 如果要使 Installation Manager 搜尋預先定義的 IBM 更新儲存庫位置來尋找已 安裝的套件,您必須在「儲存庫」喜好設定頁面上選取**在安裝和更新期間,** 搜尋鏈結的儲存庫喜好設定。依預設,會選取這個喜好設定。另外,也需要 存取網際網路。

Installation Manager 會在預先定義的 IBM 更新儲存庫上搜尋產品套件的更新項目。 也會搜尋您已設定的任何儲存庫位置。進度指示器會顯示正在搜尋。您可以在安 裝基本產品套件的同時安裝更新項目。

- 5. 如果找到 IBM Rational Performance Tester 套件的更新項目,在「安裝套件」頁面 的**安装套件**清單中,會將這些項目列在相對應的產品之下。依預設只會顯示建議 的更新項目。
	- 若要檢視可用的套件的所有更新項目,請按一下**顯示全部版本**。
	- 若要在**詳細資料**下顯示套件說明,請按一下套件名稱。如果套件有其他可用資 訊,如 Readme 檔或版本注意事項,說明文字結尾會有**進一步資訊**鏈結。請按一 下這個鏈結,將其他資訊顯示在瀏覽器中。如果要充分瞭解所安裝的套件,請 事先檢視所有資訊
- 6. 選取 IBM Rational Performance Tester 套件及您要安裝的套件的任何更新項目。互 有相依關係的更新項目會自動一起選取和清除。按**下一步**以繼續。

註: 如果您同時安裝多個套件,所有套件都會安裝在相同套件群組中。

7. 在「授權」頁面上,閱讀已選取的套件的授權合約。如果選取多個套件來安裝, 則每一個套件可能各有授權合約。在**授權**頁面的左邊,按一下每個套件版本來顯 示授權合約。選取要安裝的套件版本(例如,基礎套件和更新項目)列在套件名 稱下。

a. 如果同意所有授權合約的條款,請按一下**我接受授權合約的條款**。

- b. 按下一步以繼續。
- 8. 在「位置」頁面上,在**共用資源目錄**欄位中輸入*共用資源目錄*的路徑;或者,接 受預設路徑。共用資源目錄包含可供一或多個套件群組共用的資源。按**下一步**以 繼續。

預設路徑如下:

- Windows: C:\Program Files\IBM\SDP70Shared
- Linux: /opt/IBM/SDP70Shared
- 重要: 您只能在第一次安裝套件時指定共用資源目錄:。請使用最大的磁碟,以 確保有足夠的空間可容納未來套件的共用資源。除非解除安裝所有套件, 否則無法變更目錄位置。
- 9. 在「位置」頁面上,選擇現有的套件群組來安裝 IBM Rational Performance Tester 套件,或建立新的群組。套件群組代表一個目錄,同一群組的套件在此目錄中共 用資源。若要建立新的套件群組:
	- a. 按一下建立新的套件群組。
	- b. 鍵入套件群組的安裝目錄路徑。 套件群組的名稱會自動建立。

預設路徑如下:

- Windows: C:\Program Files\IBM\SDP70
- Linux: /opt/IBM/SDP70
- c. 按下一步以繼續。
- 10. 在下一個「位置」頁面上,您可以選擇延伸系統上已安裝的現有 Eclipse IDE,加上 您所安裝的套件中的功能。您必須有含有 eclipse.org 所提供的最新更新項目之 Eclipse 3.2.1 版,才能選取這個選項。
	- 如果不要延伸現有的 Eclipse IDE,請按下一步繼續執行。
	- 若要延伸現有的 Eclipse IDE:
		- a. 選取**延伸現有的 Eclipse**。
		- b. 在 Eclipse IDE 欄位中,鍵入或導覽至 Eclipse 執行檔 (eclipse.exe 或 eclipse.bin)所在的資料夾位置。 Installation Manager 會檢查 Eclipse IDE 版 本是否適用於您所安裝的套件。 Eclipse IDE JVM 欄位顯示您指定的 IDE 的 Java 虛擬機器 (JVM)。
		- c. 按下一步以繼續。
- 11. 在「特性」頁面上,在語言下選取套件群組的語言。IBM Rational Performance Tester 套件的使用者介面和文件將會安裝相對應的國家語言翻譯。請注意,您的選擇會 套用至安裝在此套件群組下的所有套件。
- 12. 在下一個「特性」頁面上,選取您要安裝的套件特性。
	- a. 選擇性的: 若要查看特性的相依關係,請選取**顯示相依關係**。
	- b. 選擇性的: 按一下特性,在**詳細資料**下檢視簡要說明。
- c. 在套件中選取或清除特性。Installation Manager 會自動維護對其他特性的任何相 依關係,並顯示更新的下載大小和安裝的磁碟空間需求。
- d. 特性選取完畢之後,請按下一步繼續執行。
- 13. 在「摘要」頁面上,在安裝 IBM Rational Performance Tester 套件之前先複查您的 選擇。如果您要變更先前各頁面中的選擇,請按**上一步**來加以變更。滿意安裝選 擇之後,請按一下**安装**,開始安裝套件。 進度指示器會顯示安裝完成百分比。
- 14. 安裝程序完成之後,會出現確認程序順利完成的訊息。
	- a. 按一下**檢視曰誌檔**,在新的視窗中開啓目前階段作業的安裝日誌檔。您必須關 閉「安裝日誌」視窗才能繼續。
	- b. 在「安裝套件」精靈中,選取是否在結束時啓動 IBM Rational Performance Tester $\circ$
	- c. 按一下**完成**,啓動選取的套件。「安裝套件」精靈會關閉,您也會回到 Installation Manager 的「開始」頁面。
- 15. 若已安裝「資料收集基礎架構」軟體,請遵循下列步驟來啓用測試伺服器的資料 收集功能:
	- a. 從開始功能表中,選取 IBM 軟體開發平台→ IBM Rational 資料收集基礎架 構→ 應用程式伺服器配置工具,開啓強化功能應用程式。
	- b. 按一下**新增本端**按鈕,選取伺服器上所執行的應用程式伺服器類型。
	- c. 依需要填寫伺服器類型的相關欄位,包括伺服器位置,再按一下**確定**。
	- d. 停止再啓動伺服器,使測量生效。
	- e. 從開始功能表中,選取 IBM 軟體開發平台 → IBM Rational 資料收集基礎架 構→開始收集資料。
	- 註: 所有涉及「資料收集基礎架構」的 Rational Performance Tester 系統都必須有 資料收集軟體在執行中,以便在 Rational Performance Tester 測試排程結果內 提供交易分析功能。
	- 註: 在測量或取消測量伺服器時, 「應用程式伺服器配置工具」或 instrumentServer.bat (或 instrumentServer.sh)批次檔可能失敗,產生一般錯誤 訊息(「安裝/解除安裝期間發生錯誤」)。發生此狀況時,您可以檢查 IBM Tivoli 通用目錄中的日誌檔,獲得更多資訊來幫助您解決錯誤。在 Windows 上,此目錄的預設位置為 C:\Program Files\IBM\tivoli\common。在 Linux 上, 此目錄的預設位置為 /var/ibm/tivoli/common。如果 IBM Tivoli 通用目錄不是 在預設位置,請搜尋含有 tivoli/common 的路徑或搜尋下列任何日誌檔:traceinstall.log  $\cdot$  trace-ma.log  $\overrightarrow{B}$  trace-tapmagent.log  $\circ$
	- 註: 以 Websphere Application Server 6.x 而言,如果您建立新的設定檔,接著就直 接利用「應用程式伺服器配置工具」來測量此設定檔,但並未事先啓動 WebSphere Application Server, 「應用程式伺服器配置工具」將回報已測量伺 服器,並要求您手動重新啓動伺服器。這個訊息不正確;實際上並未測量伺 服器。如果要暫時解決這個問題,請執行下列動作:
		- a. 關閉再重新啓動「應用程式伺服器配置工具」。
		- b. 從所測量的伺服器清單中,選取您剛新增的項目,再按一下**移除**。
		- c. 重新啓動 WebSphere Application Server。
		- d. 重新啓動「應用程式伺服器配置工具」來測量伺服器。

為了避免這個問題,在建立新的設定檔之後,請手動啓動 WebSphere Application Server 設定檔。然後再利用「應用程式伺服器配置工具」來測量伺服器。
# 無聲自動安裝

您可以採取無聲自動安裝模式執行 Installation Manager 來安裝 Rational Performance Tester 產品套件。以無訊息模式執行 Installation Manager 時,不會出現使用者介面; Installation Manager 會使用回應檔來輸入安裝產品套件所需的指令。

以無訊息模式執行 Installation Manager 很有用,因為您可以透過 Script,以批次程序來 安裝、更新、修改及解除安裝產品套件。

請注意,您必須安裝 Installation Manager,才能以無聲自動模式來安裝 Rational Performance Tester 套件。如需 Installation Manager 的詳細安裝資訊,請參閱第 21 頁的『管  $\overline{\mathcal{H}}$  [IBM Installation Manager](#page-26-0) $\mathbb{J}$  °

無聲自動安裝有兩項主要的作業:

- 註: 如果要利用 Rational Performance Tester, 以無聲方式安裝「資料收集基礎架構」, 您必須另外建立一個回應檔。
- 1. 建立回應檔。
- 2. 以無聲自動安裝模式來執行 Installation Manager。

## 建立回應檔

您可以將使用 Installation Manager 來安裝 Rational Performance Tester 產品套件時的 動作記錄下來以建立回應檔。在記錄回應檔時,您在 Installation Manager GUI 中所做 的所有選擇會儲存在 XML 檔案中。以無訊息模式執行 Installation Manager 時,Installation Manager 會使用 XML 回應檔來尋找含有套件的儲存庫、選取要安裝的特性等。

若要記錄用於安裝 (或解除安裝) 的回應檔:

- 1. 在指令行,切換至 Installation Manager 安裝目錄中的 eclipse 子目錄。例如:
	- Windows: cd C:\Program Files\IBM\Installation Manager\eclipse
	- Linux: cd opt/IBM/InstallationManager/eclipse
- 2. 在指令行中輸入下列指令,代入您自己的回應檔和(選用)日誌檔的檔名和位置來 啓動安裝管理程式:
	- Windows: launcher.bat –record <回應檔路徑和名稱>.xml -log <日誌檔路徑 和名稱>.xml。例如,launcher.bat –record c:\mylog\responsefile.xml -log c:\mylog\ record\_log.xml
	- Linux: launcher.sh -record <回應檔名稱>.xml —log <日誌檔路徑和名稱>.xml。 例如, launcher.sh -record /root/mylog/responsefile.xml -log /root/mylog/ record\_log.xml
	- 註: 請確定您輸入的檔案路徑存在; Installation Manager 不會建立回應檔和日誌檔的 目錄。
- 3. 遵循「安裝套件」精靈的畫面指示來完成安裝選擇,直到出現「摘要」頁面為止。 如需詳細資料,請參閱第 27 頁的『使用 [IBM Installation Manager](#page-32-0) 圖形式介面來安 裝 [IBM Rational Performance Tester](#page-32-0)』。
- 4. 按一下**安装**,當安裝程序開始時,按一下**取消**。
- 5. 按一下完成,關閉 Installation Manager。

指令所指定的位置中會建立 XML 回應檔。

#### 建立「資料收集基礎架構」回應檔

您必須將下列 UTF-8 文字檔 (rpt\_dci.rsp) 放在作業系統的暫存目錄中,以便在無聲 自動安裝期間,併入「資料收集基礎架構」:

- -V VAccessAll=true
- -V VAccessLocal=false
- -V VAccessCustom=false -V VHosts=" "
- 

註: VHosts 必須是一份有效的主機系統清單(以逗點區隔)。

- 1. 決定您的作業系統或登入設定檔所用的暫存目錄。例如,在 Windows 上,從指令行 中輸入 set。這會顯示一份設定變數清單。請找出指派給 tmp 的值。這是無聲自動 安裝常式將在其中尋找 rpt\_dci.rsp 回應檔的暫存目錄。
- 2. 將目錄切換至暫存目錄。
- 3. 建立名稱為 rpt\_dci.rsp 的 UTF-8 文字檔,其中含有先前所列出的引數。

## 以無聲自動安裝模式來執行 Installation Manager

您可以從指令行以無聲自動安裝模式來執行 Installation Manager。

關於如何以無訊息模式執行的其他文件,請參閱 Installation Manager 線上說明。例如, 從需要鑑別(使用者 ID 和密碼)的儲存庫進行無聲安裝。

在 Installation Manager 啓動指令 launcher.bat (Windows) 或 launcher.sh (Linux) 中, 只要附加 -silent 引數,就能夠以無訊息模式執行 Installation Manager。

- Windows: launcher.bat -silent [引數]
- Linux: launcher.sh -nosplash -silent  $[ \exists ! \, ]$

下表說明無聲自動安裝指令所用的引數:

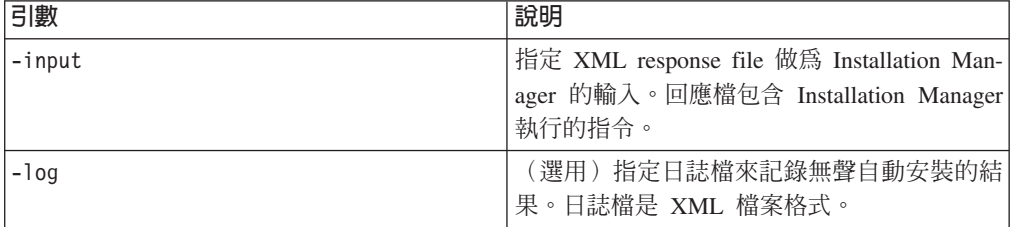

若要以無聲自動安裝模式來執行 Installation Manager:

- 1. 在指令行,切換至 Installation Manager 安裝目錄中的 eclipse 子目錄。例如:
	- Windows: cd C:\Program Files\IBM\Installation Manager\eclipse
	- Linux: cd opt/IBM/InstallationManager/eclipse
- 2. 輸入並執行下列指令,請改為您自己的回應檔和日誌檔(選用性)位置:
- Windows: launcher.bat —slient -input <回應檔路徑和名稱> -log <日誌檔路 徑和名稱>。例如 launcher.bat -silent -input c:\mylog\responsefile.xml -log c:\mylog\ silent\_install\_log.xml
- Linux: launcher.sh -nosplash -silent<回應檔名稱> —log < $\Xi$ 誌檔路徑和名稱 > © 例如, launcher.sh -nosplash -silent -input /root/mylog/responsefile.xml –log /root/ mylog/silent\_install\_log.xml

Installation Manager 會以無聲自動安裝模式執行、讀取回應檔,並在您指定的目錄中寫 入日誌檔。以無聲自動安裝模式執行時,必須有回應檔,但可自行決定是否使用日誌 檔。這個執行結果應該是 0 狀態代表成功,非零的號碼代表失敗。

## 搜尋所有可用的產品,以無聲方式進行安裝

您可以採無聲方式來搜尋及安裝所有可用產品的更新項目。

如果要搜尋所有可用的產品來進行無聲安裝,請執行下列動作:

- 1. 在指令行,切換至 Installation Manager 安裝目錄中的 eclipse 子目錄。
- 2. 輸入並執行下列指令,請改為您自己的回應檔和日誌檔(選用性)位置:
	- Windows: launcher.bat -silent -installAll
	- Linux: launcher.sh –silent -installAll

這會安裝 Installation Manager 所能辨識的所有可用產品。

#### 以無聲方式安裝目前已安裝之所有產品的更新項目

您可以採無聲方式來搜尋和安裝目前已安裝之所有產品的更新項目。

如果要搜尋所有可用產品的更新項目來進行無聲安裝,請執行下列動作:

- 1. 在指令行,切換至 Installation Manager 安裝目錄中的 eclipse 子目錄。
- 2. 輸入並執行下列指令,請改為您自己的回應檔和日誌檔(選用性)位置:
	- Windows: launcher.bat -silent -updateAll
	- Linux: launcher.sh –silent -updateAll

這會安裝 Installation Manager 所能辨識的所有可用的產品更新項目。

#### 回應檔指令

若要使用 Installation Manager 的無聲自動安裝功能,您必須建立回應檔,內含 Installation Manager 必須執行的所有指令。建議記錄您安裝 IBM Rational Performance Tester 套件時的動作來建立回應檔。您也可以手動建立或編輯回應檔。

回應檔有兩類指令:

- 喜好設定指令用來設定 Installation Manager 在檔案 → 喜好設定之下的喜好設定, 例 如,儲存庫位置資訊。
- 無聲自動安裝指令用來模擬 Installation Manager 中的「安裝套件」精靈。

#### 無聲自動安裝喜好設定指令

通常是以「喜好設定」視窗來指定喜好設定,但您也可以在無聲自動安裝期間所用的 回應檔中指定喜好設定(以鍵値表示)。

註: 您可以在回應檔中指定多項喜好設定。

在回應檔中定義喜好設定時,XML 程式碼如下所示:

```
<preference>
 .<br>name = "喜好設定的鍵"
 value = "要設定的喜好設定値"
</preferences>
```
請利用下列表來查看無聲自動安裝喜好設定的鍵和相關的值:

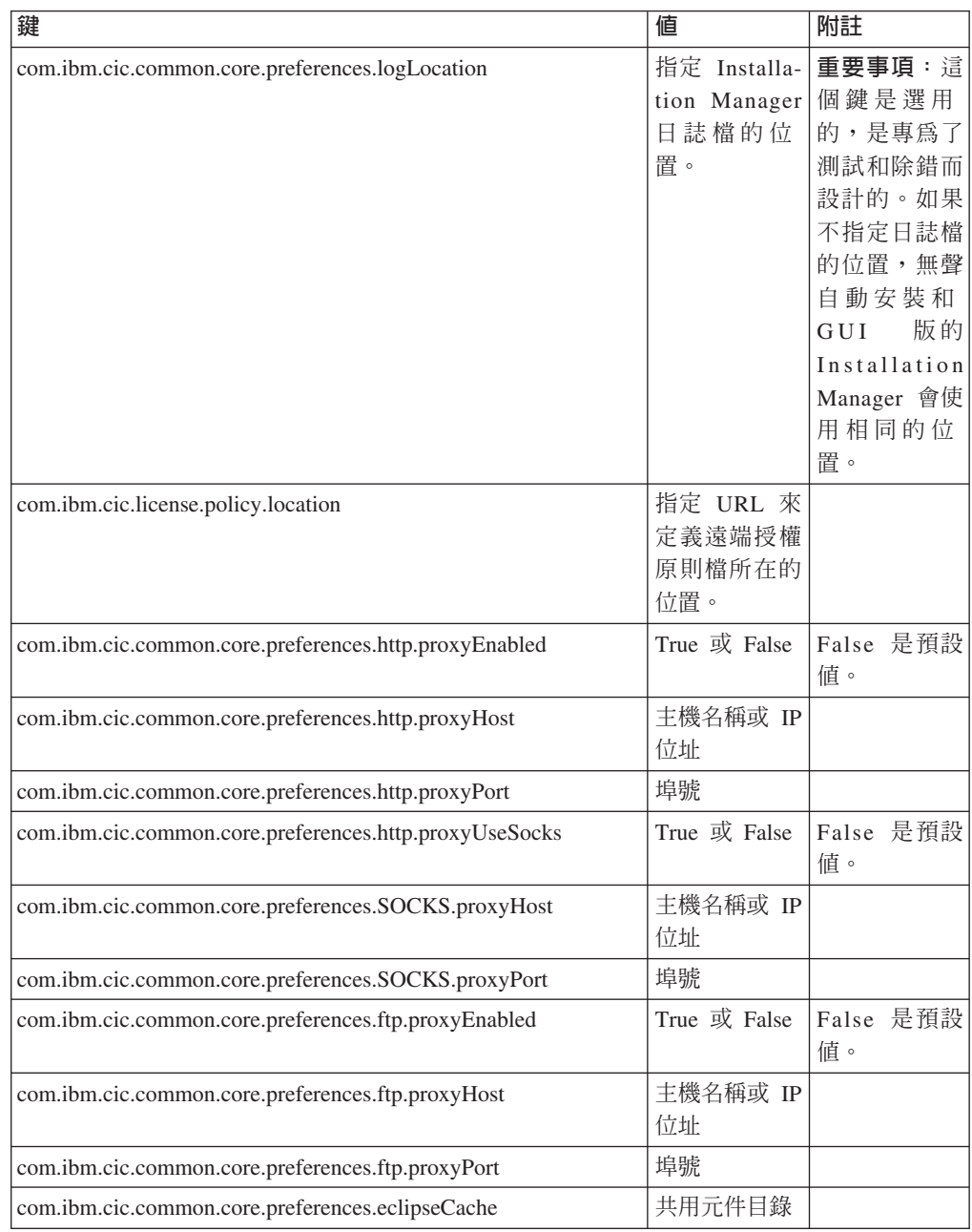

無聲自動安裝指令

請利用這個參考表來進一步瞭解無聲自動安裝期間使用的回應檔指令。

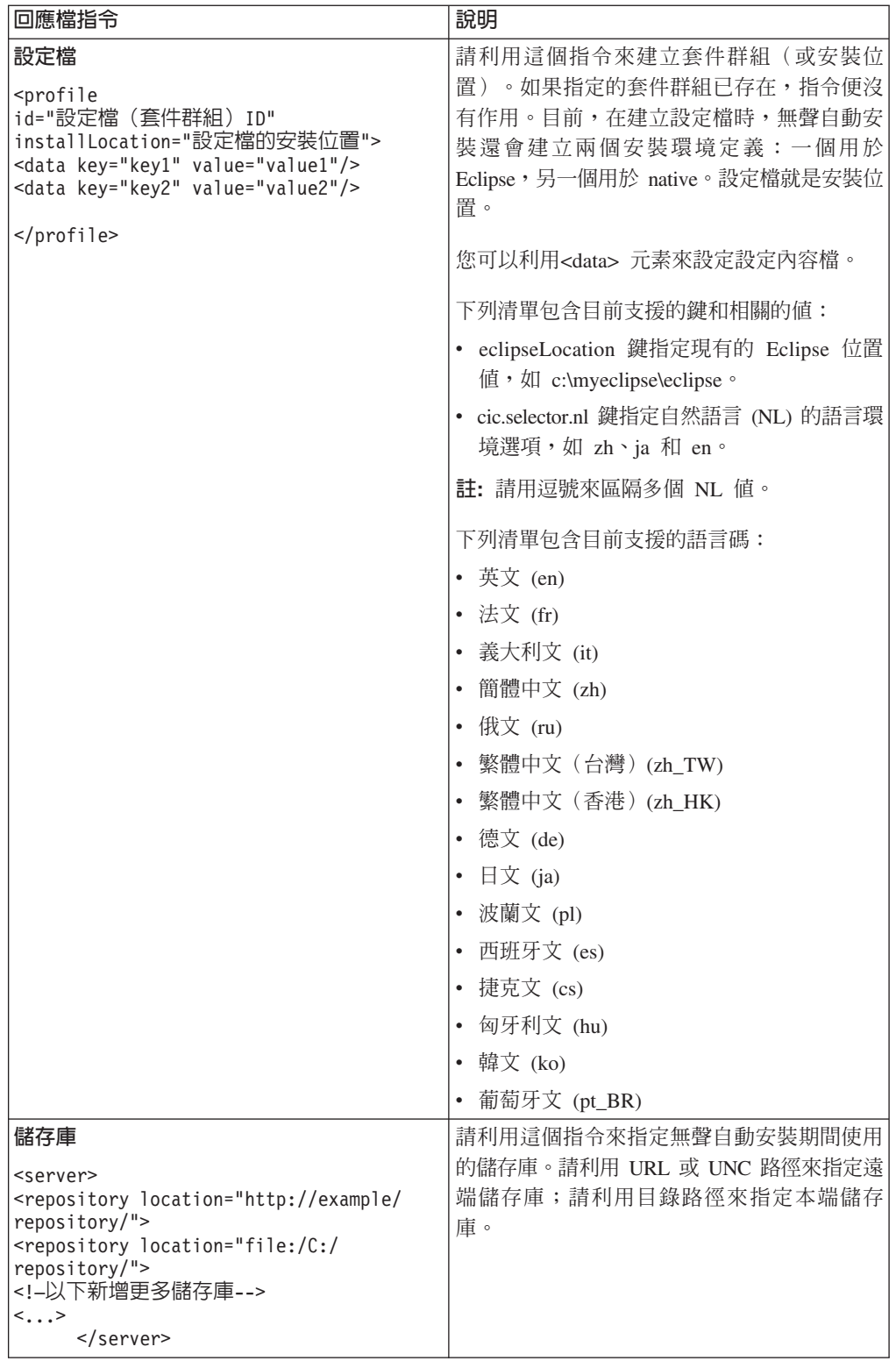

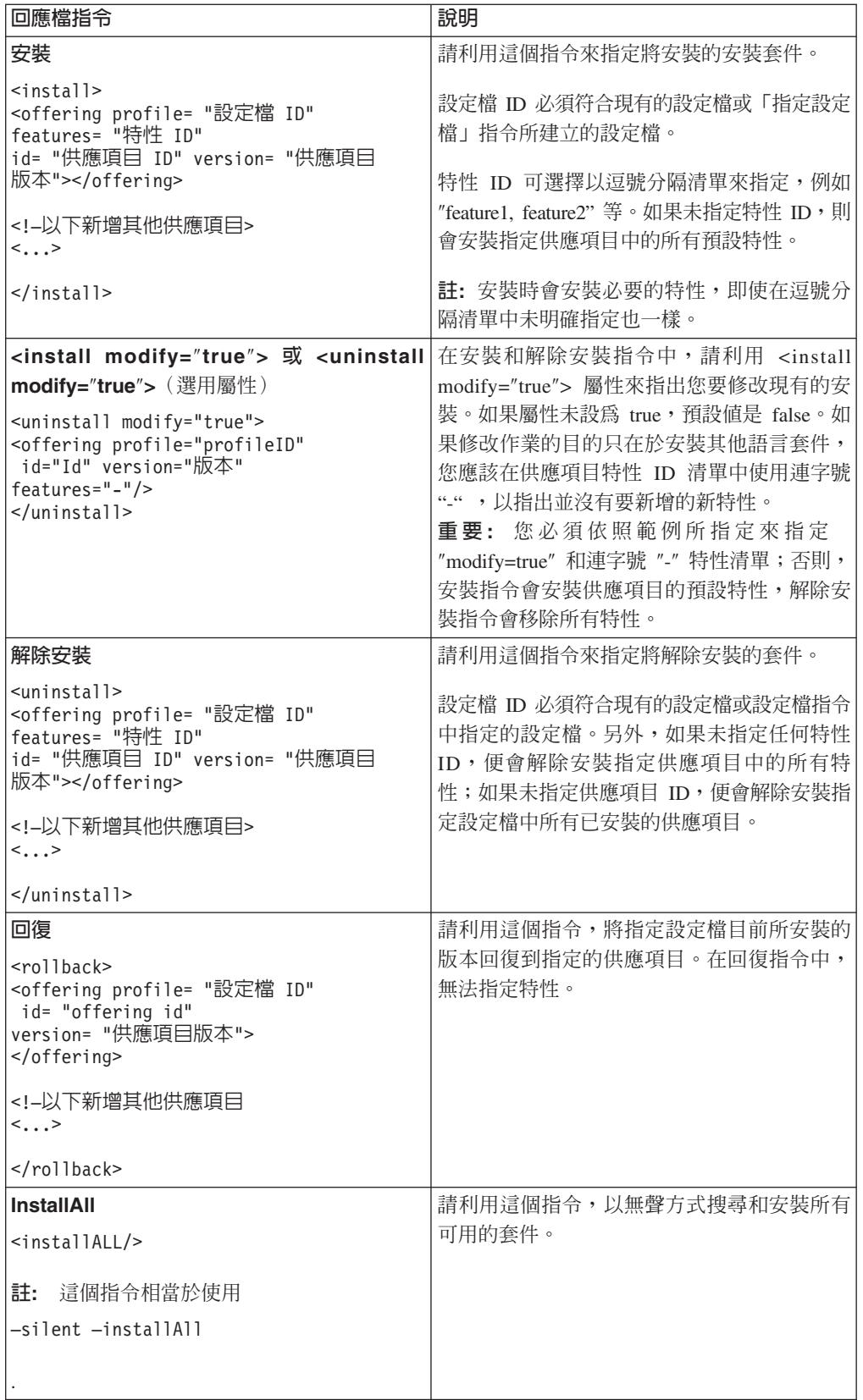

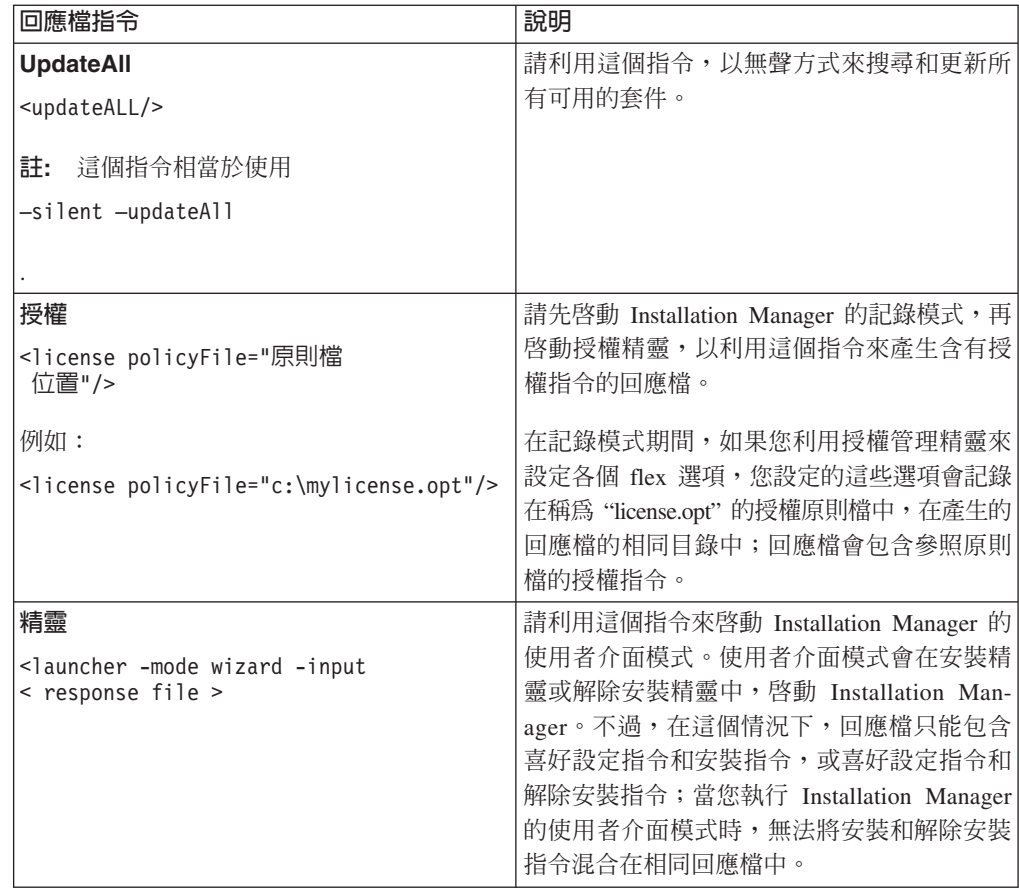

### 参照:回應檔範例

您可以利用 XML 回應檔來指定預先定義的資訊,例如無聲自動安裝喜好設定、儲存庫 位置、安裝設定檔等。回應檔有利於團隊和公司以無聲自動模式來安裝安裝套件及統 一安裝套件的位置和喜好設定。

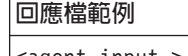

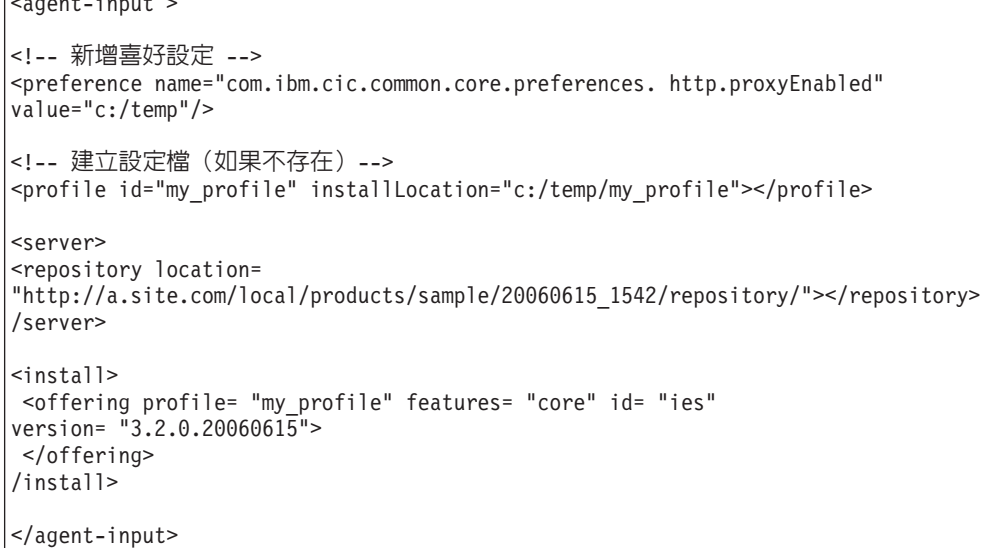

## 無聲自動安裝日誌檔

您可以利用無聲自動安裝日誌檔來檢查無聲自動安裝階段作業的結果。

無聲自動安裝功能會建立 XML 格式的日誌檔,記錄無聲自動安裝的執行結果(但必須 以-log <日誌檔路徑>.xml 指定日誌檔路徑)。 如果無聲自動安裝階段作業順利完成, 則日誌檔只包含根元素 <result> </result>。但如果安裝期間發生錯誤,無聲自動安裝 日誌檔將包含錯誤元素和訊息,例如:

```
\sqrt{\frac{3}{1}}<error> 找不到設定檔:設定檔 ID</error>
 <error> 發生其他錯誤</error>
</result>
```
如需詳細的分析,請查看 Installation Manager 資料區中產生的日誌。您可以利用喜好 設定指令,將資料區為設為您偏好的位置,如回應檔主題所示。

## **IBM Packaging Utility**

請利用 IBM Packaging Utility 軟體將產品套件複製到能夠放在 Web 伺服器 (透過 HTTP 或 HTTPS 來存取) 上的儲存庫中。

Packaging Utility 軟體在 Rational Performance Tester 所包含的每個平台(Windows 和 Linux)的「輔助 CD」上。如果您要將含有 Rational Performance Tester 套件的儲存庫 放在可透過 HTTP 或 HTTPS 存取的 Web 伺服器上,您必須利用 Packaging Utility 將 Rational Performance Tester 的產品套件複製到儲存庫中。

請利用此公用程式來執行下列作業:

- 產生產品套件的新儲存庫。
- 將產品套件複製到新的儲存庫。您可以將多個產品套件複製到單一儲存庫,藉此為 組織建立一個共同位置,方便以 IBM Installation Manager 來安裝產品套件。
- 從儲存庫中刪除產品套件。

請參閱 Packaging Utility 的線上說明,以取得使用這項工具的完整指示。

## 安裝 Packaging Utility

您必須先從「輔助 CD」中安裝 IBM Packaging Utility,才能利用它來複製 Rational Performance Tester 產品套件。

請利用下列步驟來從「輔助 CD」安裝 IBM Packaging Utility 軟體:

- 1. 從「輔助 CD」啓動安裝
	- Windows:切換至「輔助 CD」的 Aux\_CD\_Win\PackagingUtility 目錄,再執行 install\_win32.exe 。
	- Linux:切換至 「輔助 CD」的 Aux\_CD\_Lin/PackagingUtility 目錄,再執行 install\_linux.bin o
- 2. 如果在工作站上未偵測到 IBM Installation Manager,將提示您安裝,接著會啓動安 裝精靈。請遵循精靈的畫面指示來完成 Installation Manager 的安裝。如需詳細資料, 請參閱第21頁的『在 Windows 上安裝 [Installation Manager](#page-26-0)』。
- 3. 當 Installation Manager 安裝完成或已存在電腦上時, Installation Manager 會啓動 並自動開始執行「安裝套件」精靈。
- 4. 請遵循「安裝套件」精靈的畫面指示來完成安裝。

## 利用 Packaging Utility 將產品套件複製到 HTTP 伺服器

如果要在 HTTP 或 HTTPS 伺服器上建立儲存庫,您必須利用 Packaging Utility 來複 製 Rational Performance Tester 的產品套件。

請注意,這個方法不會複製 Rational Performance Tester 安裝影像檔中的選用性軟體。 只會複製以 IBM Installation Manager 安裝的 Rational Performance Tester 檔案。

另外,也請注意,Packaging Utility 可用來將多個產品套件組合到單一儲存庫位置中。 如需相關資訊,請參閱 Packaging Utility 線上說明。

如果要利用 Packaging Utility 來複製產品套件,請執行下列動作:

- 1. 如果從 CD 影像檔複製,請執行下列作業:
	- a. 將第一片安裝 CD 插入光碟機中。
	- b. Linux:裝載光碟機。
	- c. 如果系統上已啓用自動執行,則會自動開啓 Rational Performance Tester 啓動程 式。關閉啓動程式。
- 2. 啓動 Packaging Utility。
- 3. 在公用程式的主頁面上,按一下**複製產品套件**。 這時會開啓「必備項目」頁面,顯 示兩個選項:
	- 我將從 IBM Web 下載產品套件
	- 我將從其他來源取得產品套件
- 4. 按一下我將從 IBM Web 下載產品套件。
	- 註: 如果已定義可存取的儲存庫,您可以使用<mark>我將從其他來源取得產品套件</mark>選 項。
- 5. 按下一步,進入「來源」頁面。如果沒有產品套件可選取,您必須開啓含有產品 套件的儲存庫。
- 6. 若要開啓儲存庫,請按一下**開啓儲存庫**按鈕。 這時會開啓「開啓儲存庫」視窗。
	- 註: 儲存庫可以是檔案系統中的目錄路徑、含有產品第一片 CD 的磁碟機或伺服器 上的目錄 URL。
- 7. 若要定義儲存庫位置,請按一下「儲存庫位置」的<mark>瀏覽</mark>按鈕,然後導覽選取「儲 存庫位置」- 含有電子磁碟影像檔的 common root directory 或含有第一片產品安 裝 CD 的磁碟機。 比方說,如果 Rational Performance Tester 檔案 (disk1、disk2 等)位於 C:\My product\unzip,則應該將這個位置定義成儲存庫。
- 8. 按一下**確定**來定義儲存庫位置,並關閉「瀏覽至儲存庫目錄」視窗。
- 9. 在「目的地」頁面上,按一下瀏覽按鈕,選取現有的儲存庫目錄,或建立新的資 料夾來儲存產品。
- 10. 指定選取的產品套件及任何修正程式的儲存庫之後,請按一下確定,關閉「瀏覽 至目錄」視窗。 您剛定義的檔案路徑會列在「目的地」頁面的目錄欄位中。
- 11. 按下一步,進入「摘要」頁面。「摘要」頁面顯示已選取要複製到目的地儲存庫的 產品套件。這個頁面也列出複製作業所需的儲存空間數量及磁碟機上可用的空間 數量。
- 12. 按一下複製,將選取的產品套件複製到目的地儲存庫。精靈底端會顯示狀態列,指 出複製程序還剩多少時間。 完成複製程序之後,將開啓「完成」頁面,顯示已順利 複製的所有產品套件。
- 13. 按一下完成,回到 Packaging Utility 主頁面。

現在,您已利用 Packaging Utility 將 Rational Performance Tester 安裝檔複製到儲存庫 中,您可以將儲存庫放到 Web 伺服器上,透過 HTTP 來提供目錄和檔案。(儲存庫也 可以放在 UNC 磁碟機上。)

## 管理授權

您安裝的 IBM 軟體和自訂套件是使用「管理授權」精靈來管理其授權。「管理授權」 精靈會顯示每一個已安裝套件的授權資訊。

某些 Rational 產品 7.0 版 (和以上) 所附的試用軟體授權會在安裝後 30 或 60 天到 期。您必須啓動您的產品,才能在過了有效日期後使用。

透過「管理授權」精靈,您可以匯入供應項目啓動套件,而將供應項目從試用版升級 至授權版。您也可以針對試用或永久授權的供應項目,啓用浮動授權方案,以使用授 權伺服器中的浮動授權碼。

如需管理 Rational 產品授權的相關資訊,請參閱:

- 處理 Rational 產品啓動的相關 Technote (http://www-1.ibm.com/support/ docview.wss?uid=swg21250404)  $\circ$
- Rational 授權支援網頁 (http://www-306.ibm.com/software/rational/support/licensing/)。

#### 授權

購買 IBM Rational 軟體產品時有三種產品授權可選擇:「授權使用者授權」、「授權 使用者固定期限授權 (FTL)」及「浮動授權」。最適合組織的選擇取決於產品使用人數、 產品使用頻率及您偏好的軟體採購方式。

#### 授權使用者授權

IBM Rational 「授權使用者授權」允許單一特定個人使用一項 Rational 軟體產品。購買 者必須為每一位以任何形式存取產品的使用者取得「授權使用者授權」。除非購買者 長期或永久更換原始受讓人,否則不得轉讓「授權使用者授權」。

比方說,如果購買一個「授權使用者授權」,您可以將授權分配給一個特定個人,此 人就可使用 Rational 軟體產品。「授權使用者授權」不允許第二人在任何時間使用該產 品,即使原授權人未積極使用亦同。

#### 授權使用者固定期限授權

IBM Rational 「授權使用者固定期限授權 (FTL)」允許單一特定個人在一定指定時間內 (期限)使用一項 Rational 軟體產品。購買者必須為每一位以任何形式存取產品的使用 者取得「授權使用者 FTL」。除非購買者長期或永久更換原始受讓人,否則不得轉讓 「授權使用者 FTL」。

註: 選擇以 Passport Advantage Express 方案購買 「授權使用者 FTL」時, IBM 會自 動按市價延長授權期限一年,除非您在授權到期前向 IBM 表示不要延長。延長的 FTL 期限自原始 FTL 期限到期時起算。目前,此延長期限的價格是原始 FTL 價 格的 80%,但可能變動。

如果向 IBM 表示不要延長授權期限,則授權到期時必須停止使用產品。

### 浮動授權

IBM Rational 「浮動授權」是多位團隊成員共用的單一軟體產品的授權,但並行使用者 總數不得超出您購買的浮動授權數。比方說,如果為一項 Rational 軟體產品購買一個浮 動授權,則組織內的任何使用者可隨時使用該產品。但第二人必須等到現行使用者登 出之後才能存取產品。

若要使用浮動授權,您必須取得浮動授權碼並安裝在 Rational License Server 上。伺服 器會回應使用者對於授權碼的存取要求;只要現行使用者數量符合組織所購買的授權 數,就會授予存取權。

### 啓用授權

如果是第一次安裝 Rational 軟體產品,或想要延長授權來繼續使用產品,您可以選擇如 何啓用產品的授權。

Rational Software Development Platform 供應項目的授權有兩種啓用方式:

- 雁入產品啓動套件
- 啓用 Rational Common Licensing 來取得浮動授權碼
- 註: 某些 Rational 產品 7.0 版 (和以上) 所附的試用軟體授權會在安裝後 30 或 60 天 到期。您必須啓動您的產品,才能在過了有效日期後使用。請參閱有關產品啓動 的支援文章,以瞭解啓動程序的流程圖。

#### 啓動套件

產品啓動套件包含 Rational 產品試用版的永久授權碼。請購買啓動套件,並將啓動套件 .zip 檔下載至本端機器中,然後匯入啓動套件 .jar 檔,以啓用產品授權。您將使用 IBM Installation Manager, 將啓動套件匯入至產品中。

#### 浮動授權方案

您可以選擇性地取得浮動授權碼,安裝 IBM Rational License Server,並為您的產品啓 用浮動授權方案。浮動授權方案的優點如下:

- 整個組織確實導守授權規定
- 購買較少的授權
- 從相同的授權伺服器提供 IBM Rational Team Unifying 和 Software Development Platform 桌上型產品的授權碼
- 註: 某些 Rational 產品 7.0 和以上的版本需要升級版的 Rational License Server。請參 閱這份支援文章,取得授權升級資訊。

如需取得啓動套件和「浮動」授權的相關資訊,請參閱購買授權。

### 檢視已安裝的套件的授權資訊

您可以從 IBM Installation Manager 中檢閱已安裝的套件的授權資訊,包括授權類型和 到期日。

若要檢視授權資訊:

- 1. 啓動 IBM Installation Manager。
- 2. 在主頁面上,按一下**管理授權**。

每一個已安裝的套件會顯示套件供應商、現行授權類型及到期日。

### 匯入產品啓動套件

若要安裝永久授權碼,您必須使用 IBM Installation Manager,從下載位置或產品媒體匯 入啓動套件。

如果您尚未購買啓動套件,必須先買妥。如果您誤購買產品或產品啓動套件,請插入 適當的 CD,或從 IBM Passport Advantage 將啓動套件下載到一個可存取的工作站。啓 動套件會包裝成一個內含 Java 保存檔 (.jar) 的 .zip 檔。.jar 檔含有永久授權碼,您必 須匯入,才能啓動您的產品。

若要匯入啓動套件 .jar 檔並啓用新的授權碼,請執行下列動作:

- 1. 啓動 IBM Installation Manager。
- 2. 在主頁面上,按一下**管理授權**。
- 3. 選取一個套件,並按一下<mark>匯入啓動套件</mark>按鈕。
- 4. 按下一步。 此時會顯示所選套件的詳細資料,包括現行授權類型和授權的產品版本 範圍。
- 5. 在媒體 CD 或下載位置中瀏覽至啓動套件的路徑;然後選取適當的 Java 保存檔 (JAR),並按一下**開啓**。
- 6. 按下一步。 「摘要」頁面會顯示啓動套件的目標安裝目錄、新授權適用的產品及版 本資訊。
- 7. 按一下完成。

產品啓動套件及永久授權碼已匯入產品中。「管理授權」精靈指出匯入是否成功。

#### 啓用浮動授權

如果您的團隊環境支援浮動授權方案,您可以啓用產品的浮動授權,並配置連線,以 允許存取浮動授權碼。

在您啓用浮動授權方案前,必須向您的管理者取得授權伺服器資訊。如需授權伺服 器、授權碼及 Rational Common Licensing 管理的詳細資料,請參閱IBM Rational 授權 管理手冊。

您可以在線上找到 授權管理手冊 的最新版本:[http://download.boulder.ibm.com/ibmdl/](http://download.boulder.ibm.com/ibmdl/pub/software/rationalsdp/v7/rcl/7001/docs/install_instruction/license_admin.pdf) [pub/software/rationalsdp/v7/rcl/7001/docs/install\\_instruction/license\\_admin.pdf](http://download.boulder.ibm.com/ibmdl/pub/software/rationalsdp/v7/rcl/7001/docs/install_instruction/license_admin.pdf) 。

若要啓用浮動授權做爲指定套件的授權類型並配置授權伺服器連線:

- <span id="page-49-0"></span>1.  $\overline{f}$  IBM Installation Manager for the Rational Software Development Platform  $\overline{f}$ , 按一下檔案→開啓→管理授權。
- 2. 選取套件的版本,然後選取**配置浮動授權支援**按鈕。
- 3. 按下一步。
- 4. 按一下**啓用浮動授權方案**按鈕。
- 5. 配置一或多個授權伺服器連線。
	- a. 在**伺服器**表格中按一下空欄位,或按一下**新增**按鈕。
	- b. 如果管理者提供備援伺服器環境的相關資訊給您,請按一下**備援伺服器**按鈕。 此 時會顯示主要、第二和第三伺服器名稱和埠號。
	- c. 在名稱欄位中輸入授權伺服器的主機名稱。
	- d. (選用)如果環境有使用防火牆,請在<mark>埠</mark>欄位中輸入一値。除非管理者有指 示,否則請勿指派這個埠的值。
	- e. 若為備援伺服器環境,請輸入第二和第三伺服器的名稱和埠號(如果需要的 話)。
	- f. (選用)您可以按一下<mark>測試連線</mark>按鈕,以確認連線資訊是否無誤以及伺服器是 否可用。
	- g. 按一下確定。
- 6. 按下一步。
- 7. (選用)配置您 Shell 共用或自訂套件的授權使用順序。清單中的授權順序會決定產 品嘗試獲權存取給定授權套件的授權碼時的順序。
- 8. 按一下完成。

「管理授權」精靈指出浮動授權配置是否成功。

現在,當您下次開啓已啓用的產品時,會建立和授權伺服器間的連線,以便從可用的 浮動授權碼儲存區取得授權碼。

## 購買授權

如果產品授權即將到期,或您想要為團隊成員取得更多產品授權,您可以購買新的授 權。

若要購買和啓用產品,請完成下列步驟:

- 1. 決定您要購買的授權類型。
- 2. 請至 ibm.com® 或聯絡 IBM 業務代表來購買產品授權。如需詳細資料,請造訪 IBM 的 [How to buy](http://www.ibm.com/software/howtobuy/?) 軟體網頁。
- 3. 視您購買的授權類型而定,請以您收到的「權利證明」執行下列其中一個步驟來啓 用產品:
	- 如果您購買的是產品的「授權使用者授權」,請至 [Passport Advantage](http://www.ibm.com/software/sw-lotus/services/cwepassport.nsf/wdocs/passporthome),依指示下 載產品啓動套件 .zip 檔。在下載啓動套件後,您必須使用 Installation Manager 匯 入產品啓動 .jar 檔。
	- 如果為產品購買「浮動授權」,請按一下 [IBM Rational Licensing and Download](https://www14.software.ibm.com/webapp/iwm/web/preLogin.do?source=rational) [site](https://www14.software.ibm.com/webapp/iwm/web/preLogin.do?source=rational) 鏈結,完成登入(需要註冊 IBM),然後選取鏈結來連接 IBM Rational 授 權碼中心。在此處,您可以利用「權利證明」來取得授權伺服器的浮動授權碼。

此外,您也可以至 Passport Advantage 下載產品的啓動套件。匯入啓動套件之後, 如果您長期在離線狀態下使用 PC,您可以選擇將浮動授權切換成永久軟體授權。

想要匯入啓動套件或啓用產品的浮動授權支援時,請利用 IBM Installation Manager 的 「管理授權」精靈。

## 在 Linux 工作站增加檔案控點數目

重要事項:為獲得最佳結果,在您使用 Rational 產品前,請增加提供給 Rational Performance Tester 的檔案控點數目,這是因為它在每一項程序方面所用的檔案控點數目超 過預設限制 1024 個。(系統管理者可能需要採取這項變更。)

在 Linux 中,當利用下列這些步驟來增加檔案描述子時,請特別小心。無法未能正確遵 循這些指示進行,可能造成電腦無法正確啓動。為獲得最佳結果,請交由您的系統管 理者來執行這項程序。

如果要增加檔案描述子,請執行下列動作:

- 1. 以 root 使用者身分登入。如果您沒有最高存取權,您必須先取得最高存取權,才能 繼續作業。
- 2. 切換至 etc 目錄
- 3. 利用 vi 編輯器來編輯 etc 目錄中的 initscript 檔。如果這個檔案不存在,請輸入 vi initscript 來建立它。

重要事項:如果您決定要增加檔案控點的數目,請勿將空的 initscript 檔留在電腦中。 若是如此做,下次當您開啓或重新啓動機器時,機器將無法啓動。

- 4. 在第一行中,輸入 ulimit -n 4096 (這裡的重點是數目要大於大部分 Linux 電腦的 預設值 1024)。小心:請勿將此值設得太高,因為它可能會嚴重影響系統層面的效 能。
- 5. 在第二行中,輸入 eval exec "\$4"。
- 6. 確定已完成步驟 4 和 5 後,儲存並關閉檔案。
	- 註: 請確定您已正確遵循這些步驟, 因為如果沒有正確執行這項作業, 機器將無法 啓動。
- 7. 選擇性的: 在 etc/security 目錄中修改 limits.conf 檔來限制使用者或群組。依預設, SUSE Linux Enterprise Server (SLES) 第 9 版和 Red Hat Enterprise Linux 4.0 版 都有這個檔案。如果沒有這個檔案,您可考慮在上述步驟 4 中使用較小的數字(例 如 2048)。您必須執行這個動作,使大部分使用者在每個程序允許開啓的檔案數目 上有合理的低限。如果您在第 4 步驟中使用相當低的數字,這個動作就比較不重要。 不過,如果您在步驟 4 中選擇設定較高的數字,因而無法在 limits.conf 檔中設立限 制,可能會嚴重影響雷腦效能。

以下是範例 limits.conf 檔的內容,它會限制所有使用者,之後,再針對其他使用者 設定不同的限制。這個範例假設您在上述步驟 4 中,將描述子設為 8192。

soft nofile 1024 hard nofile 2048 soft nofile 4096 root hard nofile 8192 root soft nofile 2048 user1 user1 hard nofile 2048

請注意,上述範例中的 \* 是先設定所有使用者的限制。這些限制低於以下的限制。 root 使用者允許開啓的描述子數目比較高,user1 在兩者之間。請務必閱讀和瞭解 limits.conf 檔內所包含的文件,再進行修改。

如果需要 ulimit 指令的詳細資訊,請參閱 ulimit 的操作說明。

# <span id="page-54-0"></span>修改安裝

IBM Installation Manager 的「修改套件」精靈可讓您變更已安裝的產品套件的語言和特 性選擇。

依預設,除非儲存庫喜好設定指向本端更新站台,否則需要用到網際網路。如需相關 資訊,請參閱 Installation Manager 說明。

註: 在修改之前,請先關閉所有以 Installation Manager 安裝的程式。

若要修改已安裝的產品套件:

- 1. 從 Installation Manager 的「開始」頁面,按一下**修改套件**圖示。
- 2. 在「修改套件」精靈中,選取 Rational Performance Tester 產品套件的安裝位置,再 按下一步。
- 3. 在「修改」頁面上,在「語言」下選取套件群組的語言,再按**下一步**。 套件的使用 者介面和文件將會安裝相對應的國家語言翻譯。請注意,您的選擇會套用至安裝在 此套件群組下的所有套件。
- 4. 在「特性」頁面上,選取您要安裝或移除的套件特性。
	- a. 如需進一步瞭解特性,請按一下特性,在**詳細資料**下查看簡要說明。
	- b. 若要查看特性的相依關係,請選取**顯示相依關係**。按一下特性時,「相依關 係」視窗中會顯示依賴此特性的任何特性和此特性依賴的任何特性。在套件中 選取或排除特性時,Installation Manager 會自動維護對其他特性的任何相依關係, 並顯示更新的下載大小和安裝的磁碟空間需求。
- 5. 特性選取完畢之後,請按**下一步**。
- 6. 在「摘要」頁面上,在修改安裝套件之前先複查您的選擇,然後按一下**修改**。
- 7. 選擇性的: 修改程序完成時,請按一下**檢視日誌檔**,查看完成日誌。

## **更新 Rational Performance Tester**

您可以為 IBM Installation Manager 所安裝的套件安裝更新項目。

依預設,除非儲存庫喜好設定指向本端更新站台,否則需要用到網際網路。

每個已安裝的套件都會有用於預設的 IBM 更新儲存庫的內嵌位置。如果要使 Installation Manager 搜尋 IBM 更新儲存庫位置來尋找已安裝的套件,您必須在「儲存庫」喜 好設定頁面上選取**在安裝和更新期間,搜尋鏈結的儲存庫**喜好設定。依預設,會選取 這個喜好設定。

如需相關資訊,請參閱 Installation Manager 說明。

註: 在更新之前,請先關閉所有以 Installation Manager 安裝的程式。

若要搜尋並安裝產品套件更新項目:

- 1. 從 Installation Manager 的「開始」頁面,按一下更新套件。
- 2. 如果找到新版的 Installation Manager,系統會提示您確認要安裝它,才能繼續作業。 請按一下**確定**來繼續作業。 Installation Manager 會自動安裝新版本、停止、重新啓 動,以及進行回復。
- 3. 在「更新套件」精靈中,選取您想要更新之 Rational Performance Tester 產品套件 安裝所在的套件群組位置,或選取**全部更新**勾選框,再按下一步。 Installation Manager 會在自己的儲存庫及 Rational Performance Tester 預先定義的更新站台上搜尋 更新項目。進度指示器會顯示正在搜尋。
- 4. 如果找到某套件的更新項目,在「更新套件」頁面的的**更新**清單中,會將這些項 目列在相對應的套件之下。依預設只會顯示建議的更新項目。請按一下**全部顯示** 來顯示針對可用的套件所找到的所有更新項目。
	- a. 如果要進一步瞭解某項更新,請按一下這個更新項目,檢視在<mark>詳細資料</mark>之下的 說明。
	- b. 如果更新項目有其他可用資訊,說明文字結尾會有**進一步資訊**鏈結。請按一下 這個鏈結,將資訊顯示在瀏覽器中。請先檢閱這項資訊,再安裝這項更新。
- 5. 選取您要安裝的更新項目,或按一下<mark>選取建議</mark>來還原預設選項。含相依性關係的 更新項目會一併自動選取和清除。
- 6. 按下一步以繼續。
- 7. 在「授權」頁面中,閱讀所選更新項目的授權合約。**授權**頁面的左側會顯示所選 更新項目的授權清單;請按一下各個項目來顯示授權合約文字。
	- a. 如果同意所有授權合約的條款,請按一下**我接受授權合約的條款**。
	- b. 按下一步以繼續。
- 8. 在「摘要」頁面上,先檢閱您的選擇,再安裝更新項目。
	- a. 如果您要變更先前各頁面中的選擇,請按**上一步**來加以變更。
	- b. 當您滿意時,請按一下<mark>更新</mark>來下載和安裝更新項目。進度指示器會顯示安裝完 成百分比。
- 註: 在更新程序期間, Installation Manager 可能會提示您提供套件基礎版本的儲存 庫位置。如果是從 CD 或其他媒體安裝產品,當您使用更新功能時,必須能夠 使用它們。
- 9. 選擇性的: 當更新程序完成時,接近頁面頂端會出現一則確認程序順利完成的訊息。 請按一下檢視日誌檔,將現行階段作業的日誌檔開在新視窗中。您必須關閉「安 裝日誌」視窗才能繼續。
- 10. 按一下完成,關閉精靈。

# 解除安裝 Rational Performance Tester

Installation Manager 的「解除安裝套件」選項可讓您從單一安裝位置上解除安裝套件。 您也可以從每一個安裝位置上逐一解除安裝所有已安裝的套件。

若要解除安裝套件,必須以您安裝產品套件時所用的使用者帳戶來登入系統。

若要解除安裝套件:

- 1. 關閉您以 Installation Manager 安裝的程式。
- 2. 在「開始」 頁面上,按一下**解除安装套件**圖示。
- 3. 在「解除安裝套件」頁面上,選取您要解除安裝的 Rational Performance Tester 產品 套件。按下一步。
- 4. 在「摘要」頁面上,複查將解除安裝的套件清單,然後按一下**解除安裝**。 解除安裝 完成之後,畫面上會顯示「完成」頁面。
- 5. 按一下完成,結束精靈。

# 安裝選用性軟體

Rational Performance Tester 安裝影像檔中包含下列選用性軟體:

- IBM Rational Agent Controller 7.0.1 版
- IBM Rational ClearCase® LT 7.0 版

## 安裝 Agent Controller

Agent Controller 是一個常駐程式,可讓用戶端應用程式啓動和管理本端或遠端應用程 式,且會將執行中之應用程式的相關資訊提供給其他應用程式。您必須先個別安裝好 Agent Controller,才能使用下列工具:

- 側寫應用程式的側寫工具。Agent Controller 必須安裝在要側寫之應用程式的相同系統 中。
- 匯入遠端日誌檔的記載工具。Agent Controller 必須安裝在匯入日誌檔的來源遠端系統 上,且必須在執行中。
- 執行測試案例的元件測試工具。Agent Controller 必須安裝在執行測試案例的系統上。
- 在 WebSphere® Application Server 5.0 或 5.1 版上測試遠端應用程式的工具。(應 用程式的遠端發佈,或本端應用程式發佈或測試,都不需要安裝 Agent Controller。)請注意,WebSphere Application Server 6.0 版內建了這個功能,因此,在 6.0 版目標伺服器上,不需要 Agent Controller。

#### 附註:

- 強力建議您將 Agent Controller 安裝在防火牆後面。
- 如需使用 Agent Controller 所隱含之安全考量的相關資訊,請參閱 Agent Controller 文件。
- 在安裝軟體之前,不會安裝 Agent Controller 的線上文件。到了這時,才會將文件加 到線上說明中。
- 在安裝 Agent Controller 7.0.1 版之前,您必須先利用下面提供的指示來解除安裝舊 版的 Agent Controller。

請參閱下列指示,以取得無聲方式安裝 Agent Controller 的詳細資訊。

#### 硬體需求

- 註: 對於 Rational Performance Tester,您應該利用 Installation Manager, 將 Agent Controller 安裝在 Windows 和 Linux 系統上。
- AIX®:至少 PowerPC® 604e 233MHz(IBM RS/6000® 7043 43P 系列)
- z/OS®、LINUX/S39:zSeries®(依作業系統所需要)
- 至少 512 MB RAM(建議 768 MB RAM)
- 磁碟空間:
	- 您至少需要 100 MB 磁碟空間,才能進行安裝
- 顯示器解析度:
	- 至少 800 x 600 顯示器(建議 1024 x 768)

#### 支援的平台

下列平台支援 Agent Controller 7.0.1 版:

- PowerPC 上的 AIX 5.2、5.3 版和 5L (32 位元)
- zSeries 上的 z/OS V1R4、V1R5、V1R6 和 V1R7 (32 位元)

#### 支援的 JVM

IBM Java SDK 第 5 版:

- AIX: J2RE 1.5.0 http://www-128.ibm.com/developerworks/java/jdk/aix/service.html
- · z/OS : J2RE 1.5.0 http://www-03.ibm.com/servers/eserver/zseries/software/java/ j5pcont31.html

#### 尋找安裝檔

安裝檔案位於 Agent Controller 光碟的下列目錄中:

- AIX : <Agent Controller CD>/aix\_powerpc
- z/OS : <Agent Controller CD>/os390

## 在工作站 (AIX、HP-UX、Linux、Windows、Solaris) 上安裝 Agent **Controller**

註: 對於 Rational Performance Tester,您應該利用 Installation Manager,將 Agent Controller 安裝在 Windows 和 Linux 系統上。

#### 解除安裝舊版的 Agent Controller

- 附註: 在安裝 Agent Controller 7.0.1 版之前,您必須先解除安裝舊版的 Agent Controller:
	- 如果找到 Agent Controller 7.0 或 6.x, Agent Controller 7.0.1 版安裝程式會 暫停安裝,且會出現一則警告:請移除任何現有的 IBM Rational Agent Controller, 再重新執行安裝。當使用無聲安裝程式時, Agent Controller 7.0.1 版 安裝程式會結束安裝,且不會發出任何警告。
	- 如果找到舊版的 Agent Controller 7.0.1 版,安裝程式會顯示下列警告:產品 已安裝在 <rac install dir>。如果要改寫現有的安裝,請按「下一步」。如 果您選擇繼續安裝,安裝程式會改寫現有的安裝。當使用無聲安裝程式時, 會直接改寫現有的安裝,不會發出任何警告。

當在 UNIX® 平台上解除安裝 Agent Controller 6.x 或 7.x 版時,您必須手動 移除任何殘留的檔案。如果要執行這個動作,請停止 Agent Controller,將它解 除安裝,解除安裝之後,再清除可能殘留的任何下列檔案:

#### AIX:

\$RASERVER HOME/\* (Agent Controller 的安裝目錄) /usr/lib/libLogAgent.so /usr/lib/libhcbnd.so /usr/lib/libhcclco.so /usr/lib/libhccldt.so /usr/lib/libhccls.so /usr/lib/libhcclserc.so /usr/lib/libhcclsert.so

/usr/lib/libhcclsm.so /usr/lib/libhcjbnd.so /usr/lib/libhclaunch.so /usr/lib/libhcthread.so

### 配置作業系統環境

AIX: 請執行下列指令來設定必要的環境變數:

```
PATH={path to java installation}/jre/bin:$PATH
export PATH
LIBPATH={path to java installation}/jre/bin: {path to java installation}/jre/bin/
    classic:$LIBPATH
export LIBPATH
```
#### **z/OS** :

- 1. 建立 RAC 的安裝目錄。例如:mkdir /u/rpt/IBM/RAC。
- 2. 設定 ASSIZEMAX=2147483647。可能需要系統程式設計師提供支援。
- 3. 在將用來啓動 RAC 之使用者 ID 的 .profile 中,新增下列匯出指令:

```
export RASERVER_HOME={install location}
export LIBPATH=$LIBPATH:{install location}/lib:{path to java installation}/bin:
    {path to java installation}/bin/classic
export PATH=$PATH:{install location}/bin:{path to java installation}/bin
export _BPC_SHAREAS="NO"
```
註: 設好環境變數之後,您可以利用 "java -fullversion" 指令來驗證 Java 版本。

### w- **Agent Controller**

- 1. 以管理者 (或 root) 身分登入。
- 2. 將目錄切換至適當平台之安裝檔案的解壓縮目錄中。
- 3. 關閉所有 Eclipse 平台,再繼續安裝。
- 4. 執行 setup.bin。
- 5. 在歡迎使用畫面中,按**下一步**,繼續作業。
- 6. 閱讀授權合約。
- 7. 選取**我接受授權合約中的條款**,再按**下一步**,繼續作業。
- 8. 指定 Agent Controller 應該安裝在其中的路徑,再按下一步,繼續作業。
- 9. 指定 Java Runtime Environment (JRE) 執行程式 java.exe 或 Agent Controller 應 該在使用之 java 的路徑。 Agent Controller 將利用這裡輸入的 JRE 來啓動 Java 應用程式。因此,您可能會想變更安裝程式預先塡妥的 JRE 路徑。
	- 註: 您這時提供的 JRE 將用來執行 Agent Controller, 以及供 Agent Controller 用 來執行 Java 應用程式。不過,您可以稍後將 Agent Controller 配置成每項這 些功能分別使用個別的 JRE。如需詳細資料,請參閱 Agent Controller 說明主 題配置 Agent Controller 將啓動的應用程式。

按下一步,繼續作業。

- 10. 選用:如果在上述第 9 步驟中選取「WebSphere Application Server 的遠端支援」, 請指定 IBM WebSphere Application Server 的版本。按下一步,繼續作業。
- 11. 選用:如果在上述第 9 步驟中選取「WebSphere Application Server 的遠端支援」, 請指定 IBM WebSphere Application Server 5.0 版(只限 Windows)和 5.1 版的 路徑。按**下一步**,繼續作業。
- 12. 指定哪些主機可以存取 Agent Controller。對於 Rational Performance Tester, 您必 須選取**特定電腦**。請按**下一步**,繼續作業。
- 13. 接受安全設定的預設值(停用)。按下一步,繼續作業。
- 14. 在摘要畫面上,按下一步來安裝 Agent Controller。
- 15. 安裝完成之後, 按一下完成。

## 以無聲方式安裝 Agent Controller

您可以在 setup 指令中,利用下列參數,以無聲方式執行安裝程序:

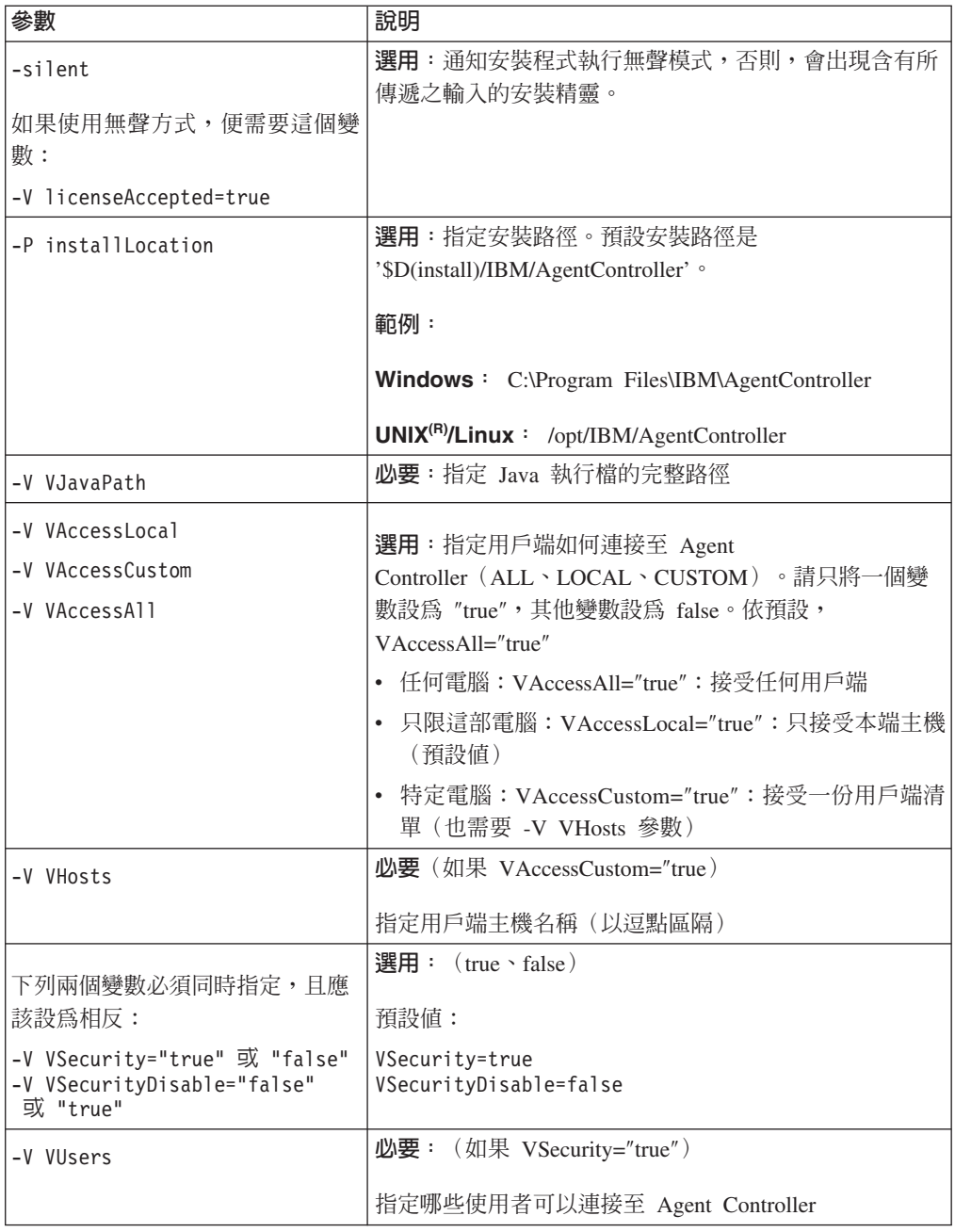

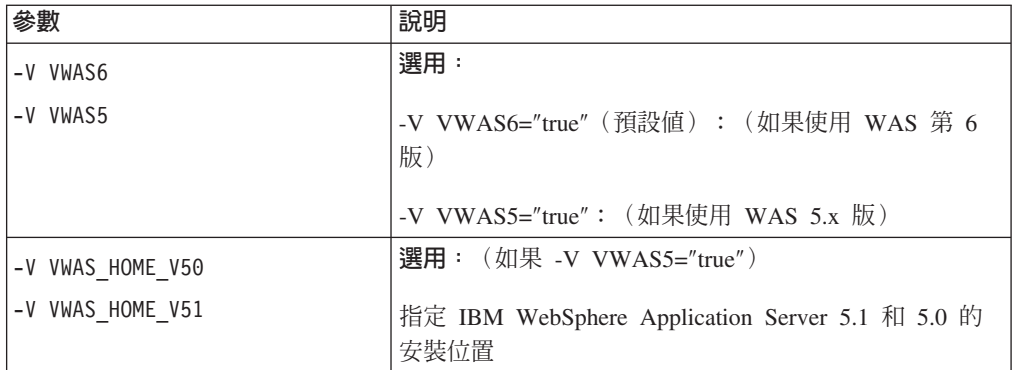

#### 範例:

#### 從指令行安裝:

- -P installLocation="D:\IBM\AgentController"
- -V VJavaPath=" D:\jdk1.4.2\jre\bin\java.exe "
- -V VAccessLocal="false"
- -V VAccessCustom="true"
- -V VAccessAll="false"
- -V VHosts="host1,host2"
- -V VSecurity="true"
- -V VSecurityDisable="false"
- -V VUsers="user1,user2"
- -V VWAS5="true"
- -V VWAS HOME V51="D:\WebSphere5.1\AppServer"
- -V VWAS HOME V50="D:\WebSphere5.0\AppServer"

#### 利用回應檔安裝:

您可以建立一個回應檔(如 setut.rsp)來儲存所有參數,而不是在指令行上指定它們。 以下是 Windows 範例,Linux/UNIX 平台也類似:

setup.exe -silent -options setup.rsp

#### 回應檔內容:

- # 回應檔開始
- -P installLocation="D:\IBM\AgentController"
- -V licenseAccepted="true"
- -V VJavaPath=" D:\jdk1.4.2\jre\bin\java.exe "
- -V VAccessLocal="false"
- -V VAccessCustom="true"
- -V VAccessAll="false"
- -V VHosts="host1, host2"
- -V VSecurity="true"
- -V VSecurityDisable="false"
- -V VUsers="user1,user2"
- -V VWAS5="true"
- -V VWAS HOME V51="D:\WebSphere5.1\AppServer"
- -V VWAS\_HOME\_V50="D:\WebSphere5.0\AppServer"

# 回應檔結束

#### 在非 Windows 工作站上啓動和停止 Agent Controller

- 在非 Windows 平台上,不會自動啓動 Agent Controller 程序 (RAServer)。您必須啓 動自行啓動它。
- 重要事項:您必須先設定非 Windows 平台的下列環境設定值,再啓動 Agent Controller<sup>o</sup>
	- AIX:特定 JVM 的 LDR CNTRL 環境變數必須設成 USERREGS,才能正確使用 Agent Controller。如果要設定這個變數,請先執行下列指令,再執行 RAStart.sh Script:

export LDR CNTRL=USERREGS

• 如果要啓動 Agent Controller 程序,請切換至安裝位置的 bin 目錄(如 /opt/IBM/ AgentController/bin),再執行

./RAStart.sh

• 如果要停止 Agent Controller 程序,請切換至安裝位置的 bin 目錄(如 /opt/IBM/ AgentController/bin),再執行

./RAStop.sh

#### 在非 Windows 工作站上解除安装 Agent Controller

- 1. 從安裝位置的 uninst 目錄 (如 /opt/IBM/AgentController/ uninst) 中,執行 uninstall.bin 程式。
- 2. 遵循畫面指示來完成解除安裝。
- 3. 如果要執行無聲解除安裝,請使用 uninstall.bin -silent 指令。

#### 在工作站上解除安裝含多重參照的 Agent Controller

Agent Controller 7.0.1 版會防止將產品的多重實例安裝在單一工作站上。當執行其他安 裝時,不論是獨立式安裝或在某項產品內的內嵌式安裝,Agent Controller 都會記錄一項 參照,指向起始新安裝作業的產品名稱。

如果多次安裝 Agent Controller, 也就是說, 有多重參照計數, 不論是獨立式安裝或某產 品內的內嵌式安裝,您都只能在解除安裝最後一個進行參照的產品時,解除安裝 Agent Controller;最後一個進行參照的產品仍需要 Agent Controller。

如果您試圖解除安裝 Agent Controller,但仍有另一個產品需要它,這時不會繼續解除安 裝,您會收到下列訊息:「無法解除安裝這個產品,因為另一個產品需要它」。

### 在 z/OS (OS/390<sup>®</sup>) 上安裝 Agent Controller

#### 解除安裝舊版的 Agent Controller

如果您有舊版的 Agent Controller,請停止它,將它解除安裝,再安裝這個版本。

#### 安裝 Agent Controller

- 1. 在 UNIX 系統服務 Shell 中,移至要安裝 Agent Controller 的目錄。建議您將它 安裝在 /usr/lpp/ 目錄中。
- 2. 將安裝影像 ibmrac.os390.pax、tptpdc.os390.pax 轉送至安裝目錄。
- 3. 發出下列指令來擷取 Agent Controller 檔案:

pax -ppx -rvf ibmrac.os390.pax

- 4. 發出下列指令來擷取測試和效能工具 (TPTP) Agent Controller 檔案: pax -ppx -rvf tptpdc.os390.pax
- 5. 將目錄切換至安裝 bin 目錄 <rac\_install\_dir>/bin,再輸入下列指令,執行 Script 來 建立通往 Agent Controller 程式庫的鏈結:

./createLinks.sh

6. 在 UNIX 系統服務 Shell 中,發出下列指令,使 Agent Controller 共用物件檔程 式受到控制:

extattr +p /usr/lpp/IBM/AgentController/lib/\*.so

如果您要安裝「國家語言」套件,請完成下列第 7 和 8 步驟。否則,請進入第 9 步驟。

- 7. 將 安裝影像 **NL** tptpdc.nl1.os390.pax \tptpdc.nl2.os390.pax \tps://ibmrac.os390.nl1.pax \tps://ibmrac.os390.nl2.pax 轉送至安裝目錄。
- 8. 發出下列指令來擷取 Agent Controller 檔案:

```
pax -ppx -rf tptpdc.nl1.os390.pax
pax -ppx -rf tptpdc.nl2.os390.pax
pax -ppx -rf ibmrac.os390.nl1.pax
pax -ppx -rf ibmrac.os390.nl2.pax
```
9. 安裝好 Agent Controller 之後,將目錄切換至安裝位置的 bin 目錄 /usr/lpp/IBM/ AgentController/bin,再輸入下列指令來執行安裝 Script:

./SetConfig.sh

10. 遵循畫面提示來配置 Agent Controller。

#### 在 z/OS (OS/390) 上啓動和停止 Agent Controller

附註:RAServer 需要 JRE 的目錄,其中含有將加到 LIBPATH 環境變數中的 libjvm.so 等執行程式庫。比方說,如果您使用 IBM JRE 1.4.1,LIBPATH 變數便設定如下:

export LIBPATH=/usr/lpp/java/IBM/J1.4/bin/classic: /usr/lpp/java/IBM/J1.4/bin:\$LIBPATH

• 以 root 身分登入,開啓 /usr/lpp/IBM/AgentController/bin 目錄,發出下列指令來啓動 伺服器:

./RAStart.sh

• 如果要停止這部伺服器,請以 root 身分登入,開啓 /usr/lpp/IBM/AgentController/bin 目錄,再發出下列指令:

./RAStop.sh

## b **z/OS (OS/390)** Wúw- **Agent Controller**

- 如果您在安裝 Agent Controller 時執行 createLinks.sh,請移至 /usr/lpp/IBM/ AgentController/bin 目錄,發出下列指令: ./removeLinks.sh
- 發出下列指令來移除 IBMRAC 目錄及其所有子目錄: rm -rf /usr/lpp/IBM/AgentController

### 使用 Agent Controller 安全特性

下列清單包含在所有平台中使用 Agent Controller 安全特性的提示和要訣:

- 鑑別由作業系統提供。只有安裝時指定的使用者可以鑑別。如果提供使用者名稱 ANY, 任何有效的使用者名稱和密碼配對都會轉遞給作業系統進行鑑別,否則,只會轉遞 列出的配對。
- 當啓用安全時,您在安裝時指定的使用者必須接受作業系統的鑑別,之後,才能與 Agent Controller 交換任何資訊。工作台使用者必須提供有效的使用者名稱和密碼組 合,那是一個作業系統使用者名稱和密碼。
- (只適用於 Windows)不鑑別網域名稱密碼。您必須提供本端使用者名稱和密碼配 對。
- 沒有提供任何金鑰管理功能。Agent Controller 的安全使用 Java 金鑰儲存庫。
- 在 Windows 上,預設的金鑰儲存庫和匯出的憑證位於 Agent Controller 目錄 <rac\_install\_dir>\security 中, 在 Linux 上, 則位於 <rac\_install\_dir>/security 中。其 中, <rac\_install\_dir> 是 Agent Controller 的安裝目錄。這些只是舉例。您應該將這些 改成包含有意義的憑證的金鑰儲存庫。

## 工作台/Agent Controller 相容性摘要

**舊版相容性**(搭配 6.0.1 版 Agent Controller 使用較舊的工作台):是,它們相容,因 為新的 Agent Controller 支援各個舊版的所有特性 (例如,控制通道上的「安全」) 。 不過,您無法使用新特性,其中包括多工(透過控制通道傳回資料,因而能夠安 全)。

新版相容性(搭配較舊的 Agent Controller 使用 6.0.1 工作台):不,一般而言,並不 支援。

跨版本、跨 Agent Controller 的相容性:部分產品或工具(如 IBM Performance Optimization Toolkit) 需要多部主機(而不是工作台)上的 Agent Controller 彼此互相「探 索」對方,互相通訊。各版本關於這項功能的變更,代表如果您需要使用這項功能, 便必須在所有涉及的主機上,使用 Agent Controller 6.0.0.1 版或 Agent Controller 6.0.1 版。也就是說,當使用 Agent Controller 實例之間的動態探索時,您無法混合和比對版 本。

#### 已知的問題和限制

這一節包含與安裝和解除安裝 Agent Controller 相關的已知問題和限制。除非另有說明, 否則,下列資訊適用於 Agent Controller 的所有支援作業系統。

## 在非 Windows 平台上,Agent Controller 有可能無法啓動

在非 Windows 平台上,Agent Controller 有可能無法啓動,訊息如下: RAServer 無法啓動。

通常是在無法使用 TCP/IP 埠 100002 時,造成這項失敗。依預設,Agent Controller 是 利用這個埠來接聽。可能是 Agent Controller 啓動時,系統所執行的另一個程序在使用 這個埠,也可能是 Agent Controller 剛停止又重新啓動,但這個埠尚未釋出。

如果 Agent Controller 無法啓動,您可以依照下列方式來啓動它:

- 如果是另一個程序正在使用 100002 埠,您可以編輯 serviceconfig.xml 檔來變更這個 埠號。文件有這方面的說明。
	- 附註: 如果 serviceconfig.xml 檔所配置的通訊埠號有了改變, WebSphere Application Server 配置中所定義的 INSTANCE\_RAC\_PORT\_NUM\_ID 屬性也必須 改成相同的埠號。
- 如果 Agent Controller 剛停止,請等幾分鐘,再嘗試重新啓動它。

#### 安裝和解除安裝期間的其他錯誤

如果在安裝或解除安裝期間發生其他錯誤,可能是因為執行中的程序載入了 Agent Controller 的物件檔。如果要確保能夠修改物件檔,請執行下列動作:

- 1. 關閉您的 Eclipse 工作台。
- 2. 終止所有含有 Java 側寫代理程式或 J2EE Request Profiler 的 java.exe 程序。

## 安装 ClearCase LT

Rational ClearCase LT 是一個適合小型專案小組的配置管理工具。ClearCase LT 為 IBM Rational ClearCase 系列產品的一部分,從小型專案工作群到分散的全球性企業皆可使 用。

安裝媒體包含 Rational ClearCase LT 7.0.0.0 版。與 Rational Performance Tester 分開 安裝。

如果工作站已安裝 ClearCase LT,則可升級至最新版本。如需從舊版升級的相關資訊, 請參閱 ClearCase LT 的安裝文件。

若要讓 Rational Performance Tester 和 ClearCase LT 一起使用,請必須安裝 Rational ClearCase SCM 配接器特性。根據預設值,安裝 Rational Performance Tester 時會選取 這項特性;但如果未選取,稍後仍可利用 IBM Installation Manager 的「修改套件」精 靈來安裝。如需詳細資料,請參閱第 49 頁的『修改安裝』。

Rational ClearCase SCM 配接器必須啓用之後才能使用。如需啓用和使用配接器的詳細 資料,請參閱線上說明。

## 尋找 ClearCase LT 安裝指示和版本注意事項

如需 Rational ClearCase LT 的完整安裝指示,請參閱 ClearCase LT 安裝媒體提供的 安裝文件。在安裝產品之前,強烈建議您先閱讀 ClearCase LT 版本注意事項。

有些文件是 Acrobat PDF 檔案。需要 Adobe Reader 軟體才能開啓這些檔案,您可以 從 <http://www.adobe.com/products/acrobat/readstep2.html> 下載這套軟體。

Windows:從 ClearCase LT 安裝啓動程式中可以檢視安裝指示和版本注意事項。請參 閱第 64 頁的『開始安裝 [Rational ClearCase LT](#page-69-0)』。

• 若要開啓安裝指示:

- <span id="page-69-0"></span>1. Windows:從第一片 ClearCase LT 安裝 CD 中 (或電子影像檔的磁碟目錄) , 開啓 doc\books\install.pdf。 這時會開啓 IBM Rational ClearCase, ClearCase MultiSite®, and ClearCase LT Installation and Upgrade Guide, Version 7.0 (Windows) $\circ$
- 2. Linux: 請移至 http://www-1.ibm.com/support/docview.wss?uid=pub1gi11636600, 依 指示下載 IBM Rational ClearCase, ClearCase MultiSite, and ClearCase LT Installation Guide, 7.0, Linux and UNIX  $\circ$
- Linux: 這時會開啓 IBM Rational ClearCase, ClearCase MultiSite, and ClearCase LT Installation and Upgrade Guide, Version 7.0 (Linux) of

## 從 IBM 出版品中心取得文件

您也可以從 IBM 出版品中心下載 Rational ClearCase LT 的安裝指示和版本注意事項。

- 1. 請至 http:http://www.ibm.com/shop/publications/order。
- 2. 在出版品中心的歡迎使用頁面上選取您的國家/地區。
- 3. 按一下「搜尋出版品」。
- 4. 在適當的搜尋欄位中,輸入文件標題或出版品號碼。
	- 若要依標題來搜尋文件,請在「搜尋」欄位中輸入標題。
	- 若要依出版品(資料 ID)號碼來搜尋文件,請在「出版品號碼」欄位中輸入號 碼。

表 1. ClearCase 出版品號碼

| 文件                                                                   | 出版品號碼        |
|----------------------------------------------------------------------|--------------|
| IBM Rational ClearCase, ClearCase MultiSite, and GI11-6365-00        |              |
| ClearCase LT Installation and Upgrade Guide                          |              |
| (Windowns)                                                           |              |
| <b>IBM Rational ClearCase, ClearCase MultiSite, and GI11-6366-00</b> |              |
| ClearCase LT Installation and Upgrade Guide                          |              |
| (UNIX)                                                               |              |
| IBM Rational ClearCase LT Release Notes <sup>®</sup>                 | GI11-6369-00 |

### 開始安裝 Rational ClearCase LT

本節的安裝指示協助您啓動 Rational ClearCase LT 的安裝程序。安裝產品時,請務必 參考 Rational ClearCase LT 安裝手冊中的完整安裝指示。在安裝之前,請您一定要先 閱讀版本注意事項。

## 在 Windows 上開始安裝 Rational ClearCase LT

- 1. 利用下列其中一個方法來啓動 Rational ClearCase LT 啓動程式:
	- 從 Rational Performance Tester 啓動程式中 (請參閱第 25 頁的『執行啓動程 式』), 接一下 Rational ClearCase LT。
	- 插入 Rational ClearCase LT 的第一片 CD。這時應該會自動執行啓動程式。如果 未執行,請從第一片 Cd 或磁碟影像檔的根目錄中執行 setup.exe。
- 2.閱讀版本資訊(如果尙未閱讀)。
- 3. 按一下安装 IBM Rational ClearCase LT。 這時會開啓 Rational ClearCase LT 安 裝精靈。

遵循「安裝精靈」的指示來完成安裝。

## b **Linux** Ww- **Rational ClearCase LT**

請參閱 IBM Rational ClearCase、ClearCase MultiSite 和 ClearCase LT 安裝手冊 7.0 (Linux 和 UNIX) 文件, 以取得在 Linux 工作站上安裝 Rational ClearCase LT 7.0 版的完整指示,您可以從 [600](http://www-1.ibm.com/support/docview.wss?uid=pub1gi11636600) 下載這份手冊。

## **配置 Rational ClearCase LT 授權**

如果同一台電腦上已安裝 Rational Performance Tester 和 Rational ClearCase LT,則不 必再配置 Rational ClearCase LT 授權。不過,如果只安裝 Rational ClearCase LT 而 未安裝 Rational Performance Tester,則必須配置 ClearCase LT 授權。

如需授權配置的詳細資料,請參閱 ClearCase LT 安裝手冊
### 注意事項

© Copyright IBM Corporation 2000, 2007.

使用本 IBM 產品的 XDoclet 文件須經過授權且須遵守下列版權聲明: Copyright © 2000-2004, XDoclet Team. All rights reserved.

U.S. Government Users Restricted Rights - Use, duplication or disclosure restricted by GSA ADP Schedule Contract with IBM Corp.

本資訊係針對美國地區提供的產品和服務所開發的。IBM 在其他國家不見得提供本文件 所提及的各項產品、服務或功能。如需所在地目前提供之產品和服務的相關資訊,請 聯絡當地 IBM 業務代表。在提及 IBM 產品、程式或服務時,不表示或暗示只能使用 該 IBM 產品、程式或服務。任何功能相當之產品、程式或服務皆可替用,唯不得侵犯 任何 IBM 智慧財產權。但使用者必須自行負責評估和驗證任何非 IBM 產品、程式或 服務的操作。

對於本文描述的主題,IBM 可能擁有專利或申請中的專利。提供本文並不授予您使用這 些專利的權利。您可以將授權查詢以書面寄到:

IBM Director of Licensing IBM Corporation North Castle Drive Armonk, NY 10504-1785 U.S.A.

關於雙位元組 (DBCS) 資訊的授權查詢,請聯絡當地 IBM 智慧財產權部門,或將書面 查詢寄到:

IBM World Trade Asia Corporation Licensing 2-31 Roppongi 3-chome, Minato-ku Tokyo 106, Japan

下列段落不適用於英國或該等條款牴觸當地法律的其他任何國家: International Business Machines Corporation 以「現狀」提供本出版品,不附帶任何明示或暗示的保證, 包括(但不限於)未涉侵權、可售性或特定用途之適用性的隱含保證或條件。有些國 家禁止在某些交易中抛棄明示或暗示的保證,因此,這項聲明不見得適用於您。

本資訊可能含有技術面錯誤或排版錯誤。因此會定期變更本資訊,這些變更將納入新 版的出版品中。IBM 可能隨時改進及/或變更本出版品描述的產品及/或程式,但不另行 通知。

本資訊對於非 IBM 網站的引述只是基於方便,絕非為這些網站提供任何背書。這些網 站的資料並非本 IBM 產品的一部分,使用這些網站時須自行承擔風險。本程式的使用 者如需取得下列用途的相關資訊: (i) 在獨立建立的程式和其他程式 (包括本程式) 之 間交換資訊 ii) 互用已交換的資訊,請聯絡:

Intellectual Property Dept. for Rational Software IBM Corporation 20 Maguire Road Lexington, Massachusetts 02421-3112  $U.S.A.$ 

該等資訊有其適當的供應條款,在某些情況下需要付費。

IBM 根據 IBM 客戶合約、IBM 國際程式授權合約或雙方之間的任何同等合約之條款, 提供本文描述的授權程式及所有適用的授權資料。

此處的任何效能資料皆於受管制的環境下決定。因此,其他作業環境下產生之結果可 能明顯不同。部分測量是在開發階段的系統上進行,無法保證這些測量在正式系統上 也會相同。再者,部分測量可能是經由推論來預估。實際結果可能不同。本文使用者 應該根據自己的環境來驗證適合的資料。

非 IBM 產品的相關資訊取自於這些產品的供應商、發佈聲明或其他公開管道。 IBM 並 未測試過這些產品,也無法確認這些非 IBM 產品的執行效能、相容性或任何對產品的 其他主張是否完全無誤。關於非 IBM 產品的功能問題,請向這些產品的供應商查詢。

關於 IBM 未來動向或目的的任何陳述,僅代表 IBM 的目標和方針,可能隨時變動或 撤銷,不另行通知。

本資訊包含日常商業活動的資料和報表範例。為了完整說明,範例可能包含個人、公 司、品牌及產品的名稱。所有名稱皆為虛構,與實際企業的名稱和地址如有雷同,純 屬巧合。

#### 版權

這份資訊含有原始語言的範例應用程式,用以說明各作業平台中的程式設計技術。您 可以基於研發、使用、銷售或散布符合作業平台(撰寫範例程式的作業平台)之應用 程式介面的應用程式等目的,以任何形式複製、修改及散布這些範例程式,而不必向 IBM IBM 付費。這些範例並未在所有情況下完整測試。因此,IBM 不保證或暗示這些 程式的可靠性、有用性或功能。

這些範例程式或任何衍生成果的每份複本或任何部分,都必須依照下列方式併入著作 權聲明:

©(您的公司名稱)(年份)。本程式的若干部分係衍生自 IBM Corp. 的範例程式。◎ Copyright IBM Corp. 2000 2007.

#### 商標和服務標記

請參閱 www.ibm.com/legal/copytrade.shtml。

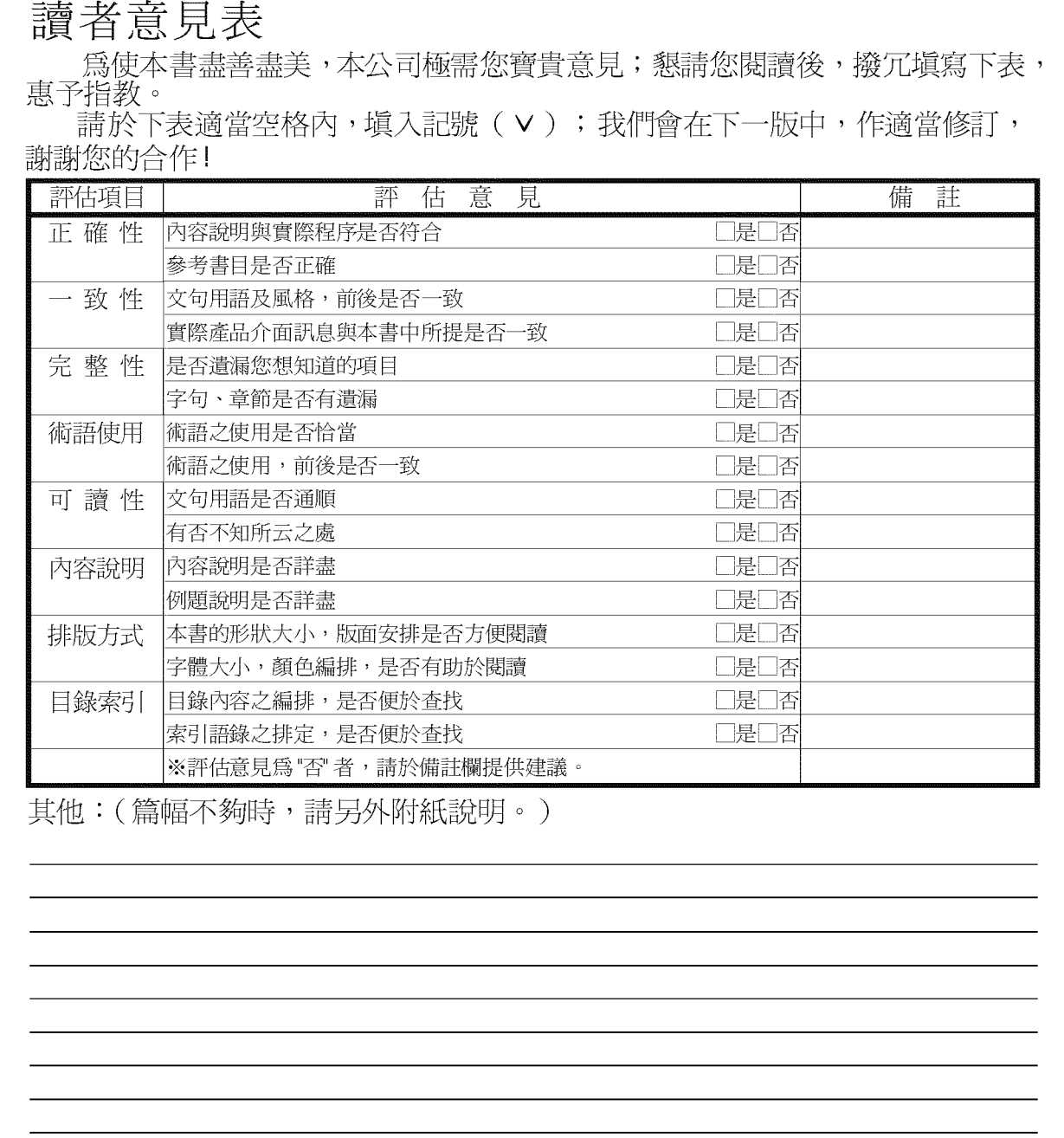

上述改正意見,一經採用,本公司有合法之使用及發佈權利,特此聲明。<br>註: 您也可將寶貴的意見以電子郵件寄至 tscadmin@tw.ibm.com,謝謝。

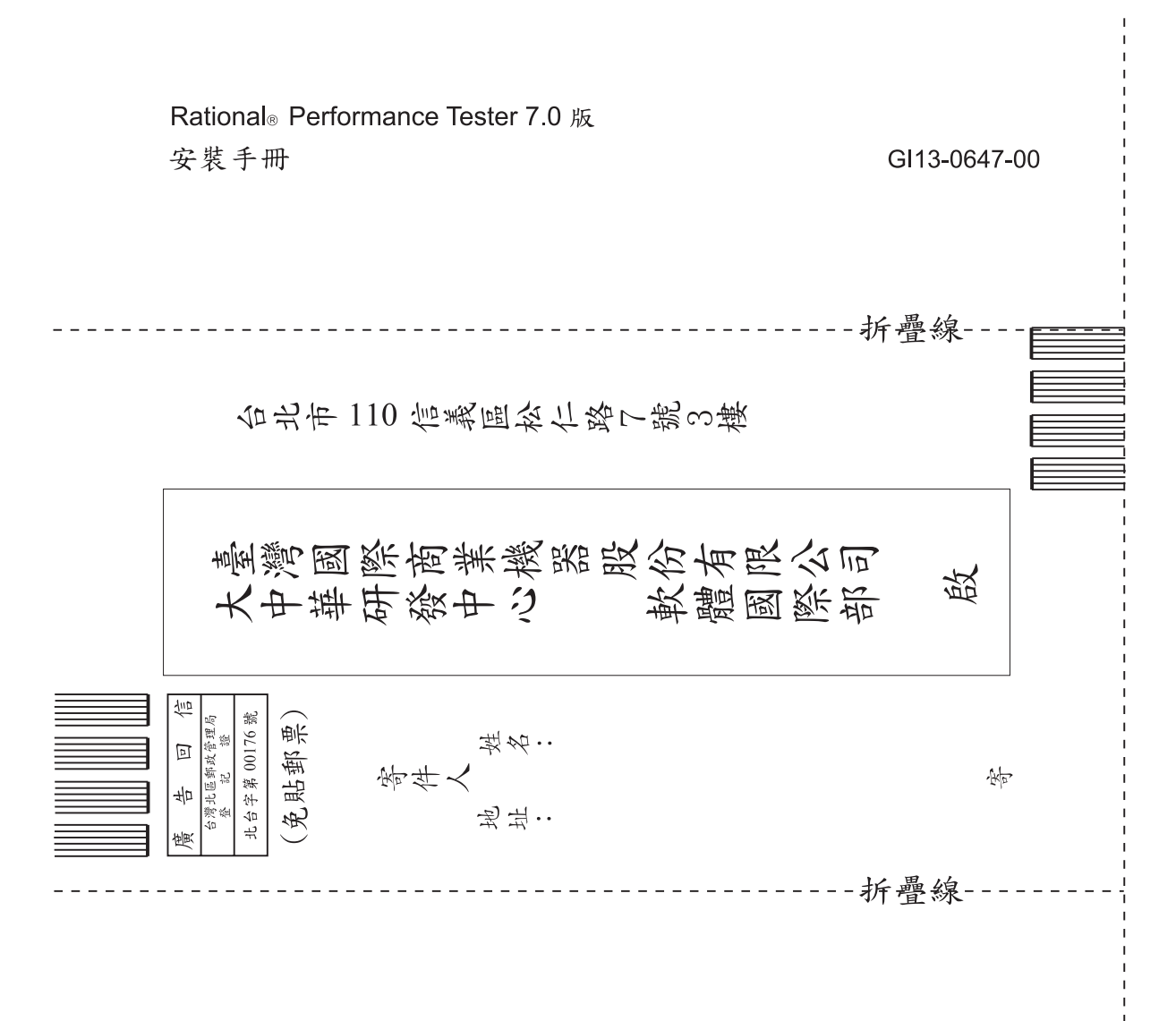

## 讀者意見表

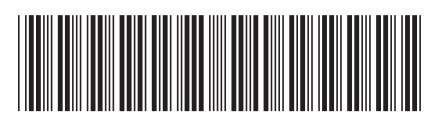

GI13-0647-00

# IBM